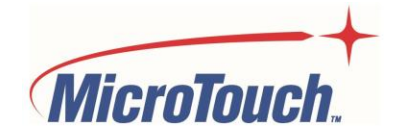

# USER MANUAL

# **DIGITAL SIGNAGE TOUCH MONITOR**

M1-490DS-A1

M1-550DS-A1

M1-650DS-A1

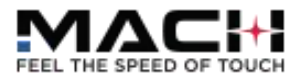

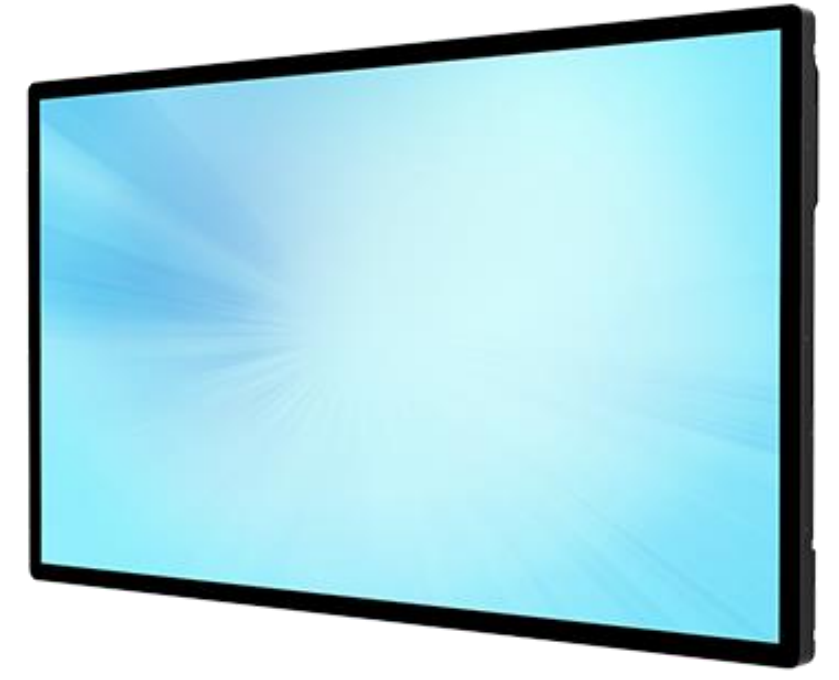

# **Table of Contents**

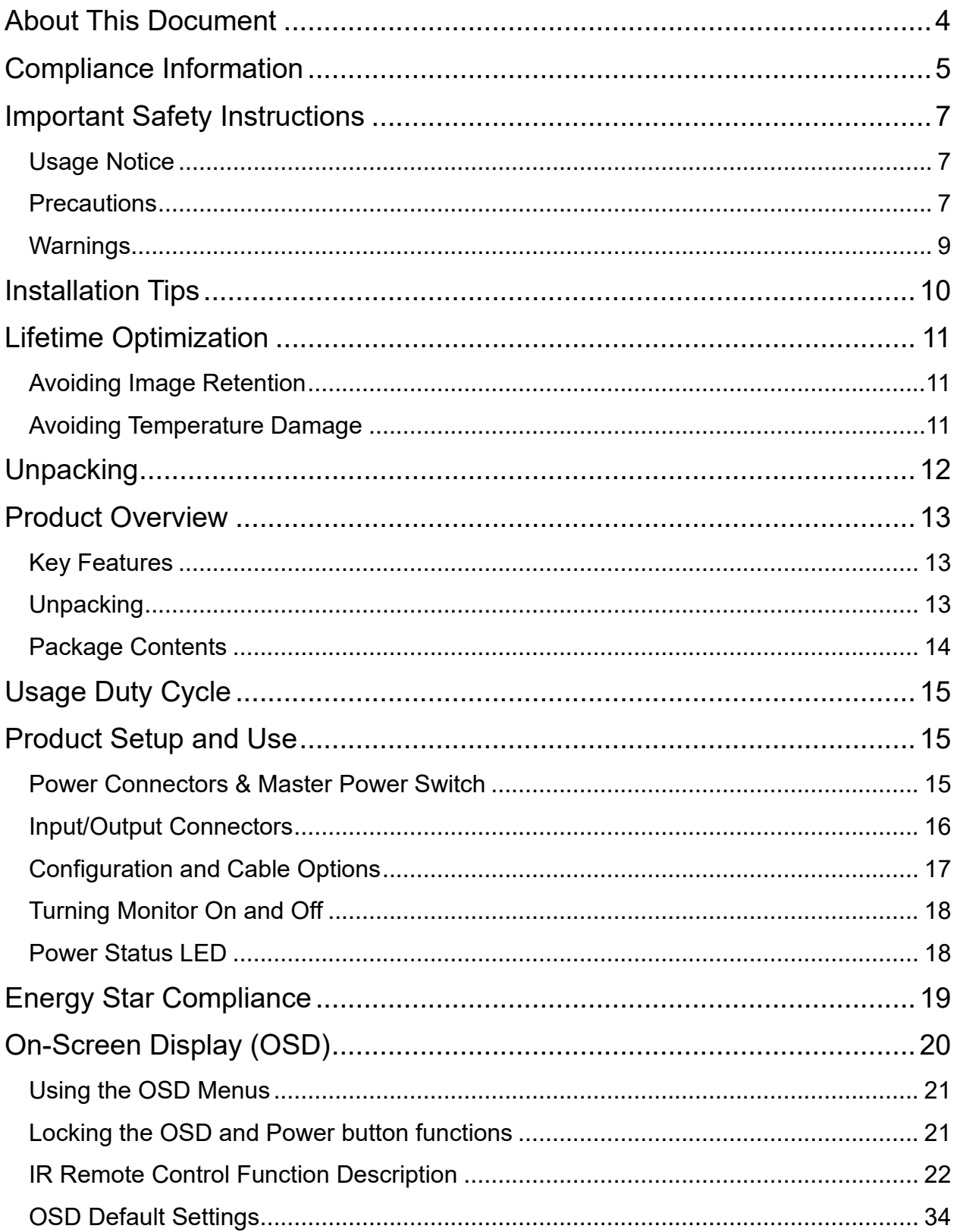

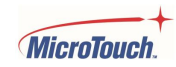

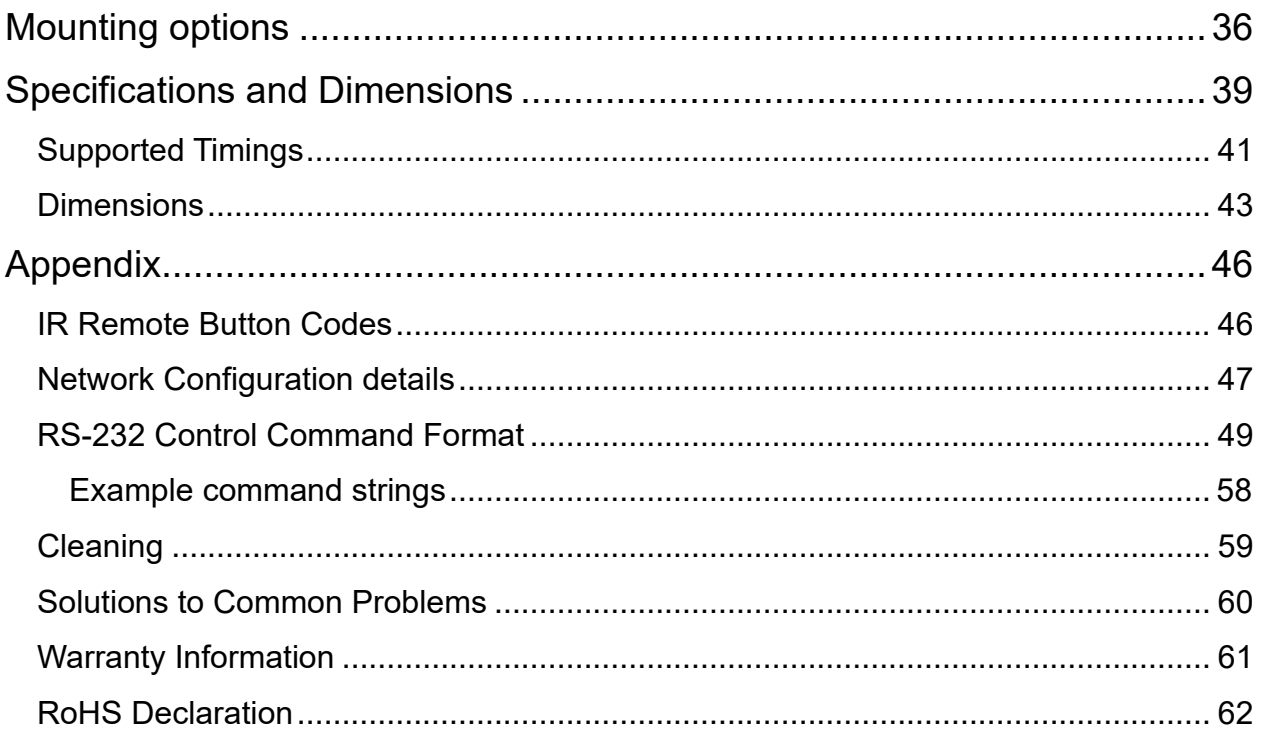

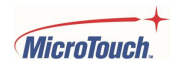

## <span id="page-3-0"></span>**About This Document**

No part of this publication may be reproduced, transmitted, transcribed, stored in a retrieval system, or translated into any language or computer language, in any form or by any means, including, but not limited to, electronic, magnetic, optical, chemical, manual, or otherwise without prior written permission of MicroTouch<sup>™</sup> a TES Company.

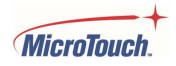

## <span id="page-4-0"></span>**Compliance Information**

## **For FCC (USA)**

This equipment has been tested and found to comply with the limits for a Class B digital device, pursuant to part 15 of the FCC Rules. These limits are designed to provide reasonable protection against harmful interference in a residential installation. This equipment generates, uses, and can radiate radio frequency energy, and if not installed and used in accordance with the instructions, may cause harmful interference to radio communications. However, there is no guarantee that interference will not occur in a particular installation. If this equipment does cause harmful interference to radio or television reception, which can be determined by turning the equipment off and on, the user is encouraged to try to correct the interference by one or more of the following measures:

- Reorient or relocate the receiving antenna.
- Increase the separation between the equipment and receiver.
- Connect the equipment into an outlet on a circuit different from that to which the receiver is connected.
- Consult the dealer or an experienced radio/TV technician for help.

This device complies with part 15 of the FCC Rules. Operation is subject to the following two conditions: (1) this device may not cause harmful interference, and (2) this device must accept any interference received, including interference that may cause undesired operation.

## **For IC (Canada)**

CAN ICES-003(B)/NMB-003(B)

## **For CE (EU)**

The device complies with the EMC Directive 2014/30/EU and Low Voltage Directive 2014/35/EU

### **Disposal Information**

Waste Electrical and Electronic Equipment

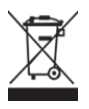

This symbol on the product indicates that, under the European Directive 2012/19/EU governing waste from electrical and electronic equipment, this product must not be disposed of with other municipal waste. Please dispose of your waste equipment by handing it over to a designated collection point for the recycling of waste electrical and electronic equipment. To prevent possible harm to the environment or human health from uncontrolled waste disposal, please separate these items from other types of waste and recycle them responsibly to promote the sustainable reuse of material resources. For more information about recycling of this product, please contact your local city office or your municipal waste disposal service.

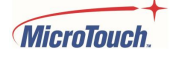

## **Renseighements relatifs à la conformité**

## **Pour la FCC (États-Unis)**

Ce matériel a fait l'objet d'essais qui ont déterminé qu'il respectait les limites d'un appareil de classe A selon la partie 15 des règlements de la FCC. Ces limites sont établies pour assurer une protection raisonnable contre les parasites nuisant à une installation résidentielle. Ce matériel génère, utilise et peut émettre des ondes radio électriques, et lorsqu'il n'est pas installé et utilisé selon les instructions, peut causer des parasites nuisant aux communications radio. Il n'y a toutefois aucune garantie qu'il n'y aura pas de parasites dans une installation en particulier. Si ce matériel cause des parasites à la réception d'ondes radio ou de télévision, ce qui peut être déterminé en l'éteignant et en l'allumant, l'utilisateur est invité à essayer de corriger le problème des parasites par l'une ou l'autre des mesures suivantes :

- Réorienter ou déplacer l'antenne de réception.
- Augmenter la distance entre le matériel et la réception.
- Brancher le matériel dans une prise sur un autre circuit que celui où le récepteur est branché.
- Consulter le distributeur ou un technicien radio ou TV expérimenté pour des conseils.

L'appareil respecte la partie 15 des règlements de la FCC. Le fonctionnement doit respecter les deux conditions suivantes : 1) cet appareil ne doit pas causer de parasites et (2) cet appareil doit accepter tous les parasites reçus, notamment ceux pouvant causer un fonctionnement non voulu.

## **Pour Industrie Canada**

Norme canadienne NMB-3(A)

## **Pour la CE (UE)**

L'appareil respecte la directive 2014/30/UE relative à la compatibilité électromagnétique et la directive 2014/35/EU sur les limites de basse tension

## **Informations sur l'élimination**

Déchets d'équipements électriques et électroniques

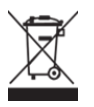

Ce symbole sur le produit indique que, conformément à la directive européenne 2012/19/UE régissant les déchets d'équipements électriques et électroniques, ce produit ne doit pas être jeté avec les autres déchets municipaux. Veuillez éliminer vos déchets d'équipement en les remettant à un point de collecte désigné pour le recyclage des déchets d'équipements électriques et électroniques. Pour éviter d'éventuels dommages à l'environnement ou à la santé humaine dus à une élimination incontrôlée des déchets, veuillez séparer ces articles des autres types de déchets et les recycler de manière responsable afin de promouvoir la réutilisation durable des ressources matérielles. Pour plus d'informations sur le recyclage de ce produit, veuillez contacter votre mairie ou votre service municipal d'élimination des déchets.

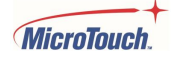

## <span id="page-6-0"></span>**Important Safety Instructions**

Before using this monitor, please read the user manual thoroughly to help protect against property damage and to ensure your personal safety and the safety of others.

Be sure to observe the following instructions.

For installation or adjustment, please follow the instructions in this manual and refer all servicing to qualified service personnel.

## <span id="page-6-1"></span>**Usage Notice**

#### **! Warning**

To prevent the risk of fire or shock hazards, do not expose the product to moisture.

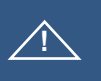

#### **! Warning**

Please do not open or disassemble the product, as this may cause electric shock.

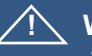

#### **! Warning**

The AC power cord must be connected to an outlet with ground connection.

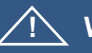

### **! Warning**

There is a risk of explosion if the IR remote batteries are replaced with an incorrect type. Dispose of used batteries in accordance with local regulations.

### <span id="page-6-2"></span>**Precautions**

Please follow all warnings, precautions and maintenance as recommended in this user's manual to maximize the life of your unit.

*Do*:

Disconnect the power plug from AC outlet if the product is not going to be used for an extended period of time.

*Don't*:

Do not operate the product under the following conditions:

Extremely hot, cold or humid environment.

Areas susceptible to excessive dust and dirt.

Near any appliance generating a strong electric and/or magnetic field.

## **Avis d'utilization**

#### **! Mise en garde**

Pour prévenir les risques d'incendie ou d'électrocution, ne pas exposer le produit à l'humidité.

#### **! Mise en garde**

Prière de ne pas ouvrir ou démonter le produit, car cela pourrait entraîner l'électrocution.

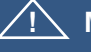

#### **! Mise en garde**

Le cordon d'alimentation doit être branché à une prise pourvue d'une mise à la terre.

### **! Mise en garde**

Il y a un risque d'explosion si la batterie est remplacée par un type incorrect. Jetez les piles usagées conformément aux réglementations locales.

### **Précautions**

Veuillez suivre toutes les mises en garde, précautions et entretiens recommandés dans ce manuel d'utilisation pour maximiser la durée de vie de votre unité.

*À faire :*

Utiliser uniquement l'adaptateur d'alimentation prescrit pour votre appareil. Débrancher l'appareil lorsqu'il n'est pas utilisé pendant une période prolongée.

*À éviter :*

Ne jamais utiliser l'appareil dans les conditions suivantes :

des conditions environnementales extrêmes (chaud, froid ou humidité)

des endroits remplis de poussières et de saletés.

à proximité d'appareils produisant un fort champ magnétique

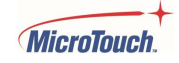

### <span id="page-8-0"></span>**Warnings**

To turn off monitor power, press the "Power" button on the OSD keypad.

When turning off the monitor by pressing the POWER button on the OSD wired remote, the main power of the monitor is not turned off completely. To disconnect power completely, remove the power plug from the outlet.

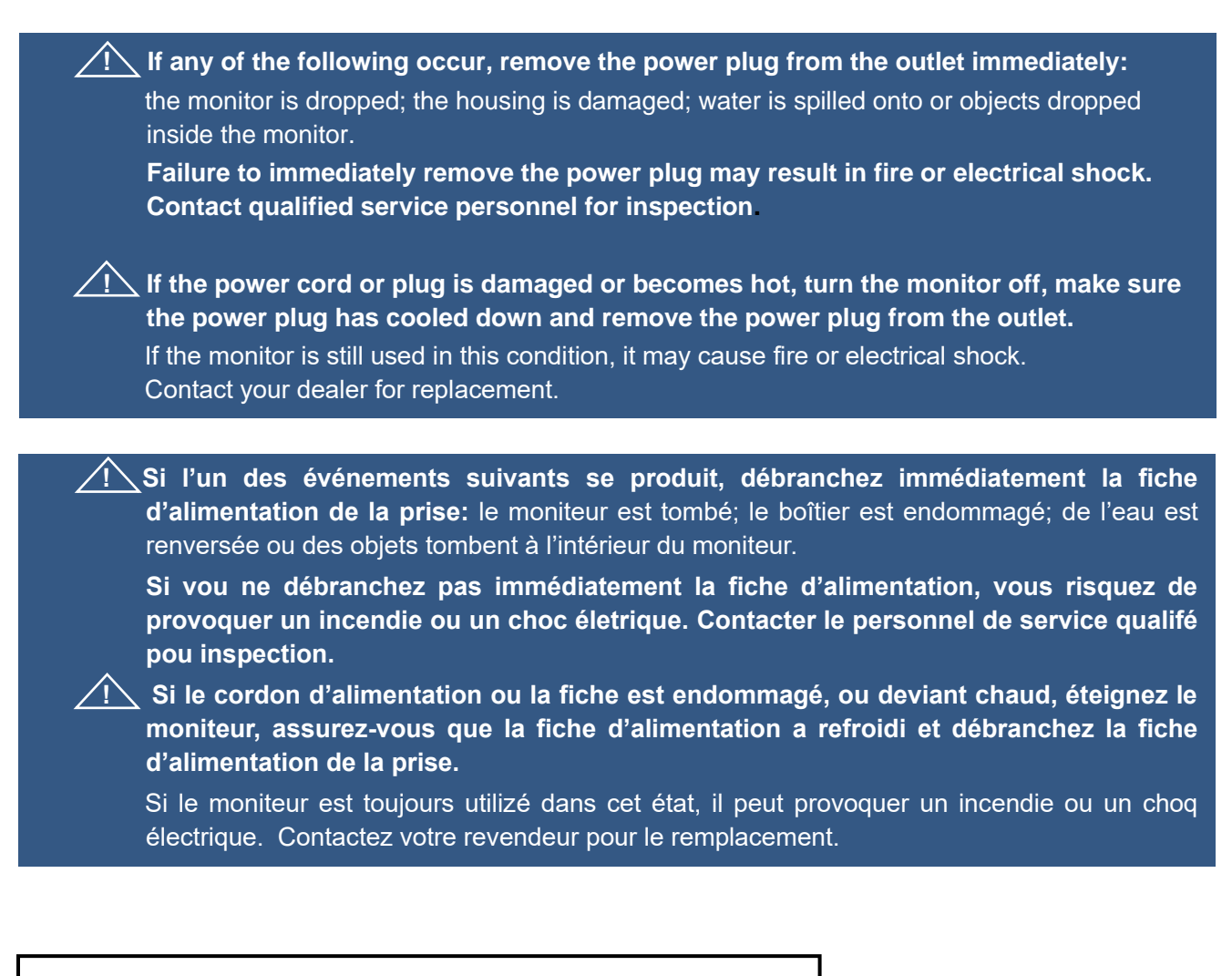

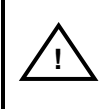

**Warning T**his product can expose the user to chemicals, including lead, which are known to the State of California to cause cancer and birth defects or other reproductive harm. For more information go to www.P65Warnings.ca.gov

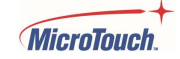

## <span id="page-9-0"></span>**Installation Tips**

#### **No Touch Screen Drivers Required**

MicroTouch Touch Monitors are plug and play when connected to Windows 7 or later Windows devices; Kernel 3.2 for most builds of Linux; Android 1.0 and most other modern Operating Systems. If you have a non-Plug and Play operating system, please refer to the Technical Support Section of www.microtouch.com or contact MicroTouch Technical Support to inquire about driver support for your particular operating system.

#### **Things to avoid**

Don't install in a high-temperature environment. Operating temperature: 0˚C to 40˚C (0˚F to 104˚F),

storage temperature -20 $\degree$ C - 60 $\degree$ C (-4 $\degree$ F to 140 $\degree$ F). If the monitor is used in a high temperature environment or near any heat sources, the case and other parts may become distorted or damaged, resulting in overheating or electrical shock.

Don't install in a high-humidity environment. Operating humidity: 35-85%

Don't insert the power plug into anything other than a grounded 100-240V AC outlet.

Don't use a damaged power plug or worn outlet.

The use of extension cords is not recommended.

The use of the power supply that comes with the MicroTouch product is strongly recommended.

Don't place the monitor on an unstable shelf or surface.

Don't place objects on the monitor.

If the monitor is covered or the vents are blocked, the monitor could overheat and cause a fire. Please keep a 10 cm minimum distance between the monitor and the surrounding structures to allow sufficient ventilation.

Don't move the monitor when it is connected to the power cord and AV cables. When moving the monitor, make sure to remove the power plug and cables from the outlet or source.

**If you encounter a problem during installation, please contact your dealer for assistance. Do not attempt to repair or open the monitor.**

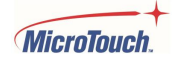

## <span id="page-10-0"></span>**Lifetime Optimization**

## <span id="page-10-1"></span>**Avoiding Image Retention**

If the same video image is displayed for a long time, that image can potentially be retained, or "burnedin" permanently, adversely affecting the quality of any other images thereafter. Several steps may be taken to reduce the possibility of image retention:

- Turn on IRFM. In the Advanced Settings section of the On-Screen Display (detailed later in this manual), Enable the IRFM item. IRFM, or Image Retention Frame Motion, shifts the entire image position very slightly at timed intervals. The goal is to display different parts of the image in each pixel position without the observer noticing the image position shift. This may also be referred to as "pixel shifting". IRFM can be helpful in avoiding image retention if the image is complex, but less so if the image has large areas of the same color.
- If a constant image is required, it is recommended to occasionally run a brief video, a screen saver moving image or to display a black screen.
- The monitor should not be continuously operated for longer than 20 hours per day.

### <span id="page-10-2"></span>**Avoiding Temperature Damage**

The specified operating temperature is 0 to 40 degrees Celsius, but for certain operating environments the ambient temperature should be limited to a maximum of 35 degrees Celsius unless forced-air cooling is added.

#### **Tabletop Mounting**

Some applications call for the monitor to be mounted flat (horizontally), as in a table. In standard vertical or near-vertical mounting, the chimney effect naturally encourages hot air to exit the top of the monitor and cooler air to be drawn into the bottom of the monitor. This natural convection cannot take place if the monitor is mounted horizontally, particularly when it is surrounded by additional horizontal material (as in, a table). It is therefore very important to use a fan or fans, or a fan and ductwork, to ensure that air can move continuously through the monitor. Efficient ductwork (to direct air into the cooling holes) reduces the fan requirements.

#### **Enclosed Mounting**

Forced-air cooling is also required if the monitor is to be mounted in a kiosk or other enclosure. Again, efficient ductwork reduces fan requirements. The monitor must not be mounted in a sealed, unventilated enclosure.

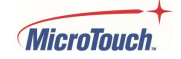

## <span id="page-11-0"></span>**Unpacking**

**These Digital Signage monitors, being designed for the commercial market, are not like large format home television products.** These products weigh between sixty and one hundred pounds, and they are large and unwieldy, so at least two people are required for any unpacking and handling of these Digital Signage products.

Four plastic locking clips secure the outer part of the box to the lower inner portion. To unpack the monitor, follow these steps.

1. Orient the box such that the plastic locks are nearest the floor.

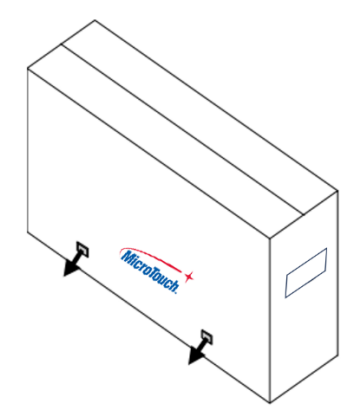

- 2. Pull the loop on each plastic lock to open the lock. Continue pulling to remove the plastic lock entirely from its opening in the box
- 3. Repeat for the three other locks.
- 4. Set the locks aside.
- 5. Lift/slide the outer part of the box up to remove it from the bottom part of the box and its contents.

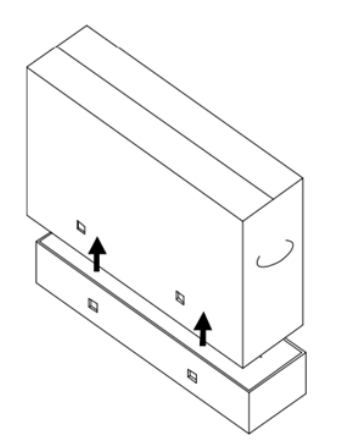

- 6. Remove the packing material.
- 7. Lift the monitor out of the lower packing material/box.
- 8. Remove the protective plastic bag.
- 9. Lay the monitor on its back until it is ready to be mounted.

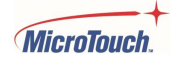

## <span id="page-12-0"></span>**Product Overview**

This product is a large, wide format LCD monitor with a projected capacitive (PCAP) touch screen. It is particularly well suited for information display, wayfinding and informational assistance, and industrial process display and control, as well as many other applications.

## <span id="page-12-1"></span>**Key Features**

Size: 490DS: 48.5"; 550DS: 54.6"; 650DS: 64.5" Resolution: 3840 x 2160 Contrast Ratio: 1100:1 Aspect Ratio: 16x9 Brightness: 500 cd/m<sup>2</sup> View Angle: H:178˚, V:178˚ Video Port: 1 VGA (DB15), 2 HDMI, 1 DP VESA mount: 490DS, 550DS: 300 mm x 300 mm; 650DS: 400 mm x 400 mm Front is sealed to IP65 standard P-cap touch with up to 55 simultaneous touches Plug and Play: no touch driver installation required for most modern operating systems Warranty: 3 years

## <span id="page-12-2"></span>**Unpacking**

When unpacking please ensure that all the items in the following Accessories section are included. If any are missing or damaged, please contact the place of purchase for a replacement.

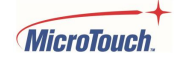

## <span id="page-13-0"></span>**Package Contents**

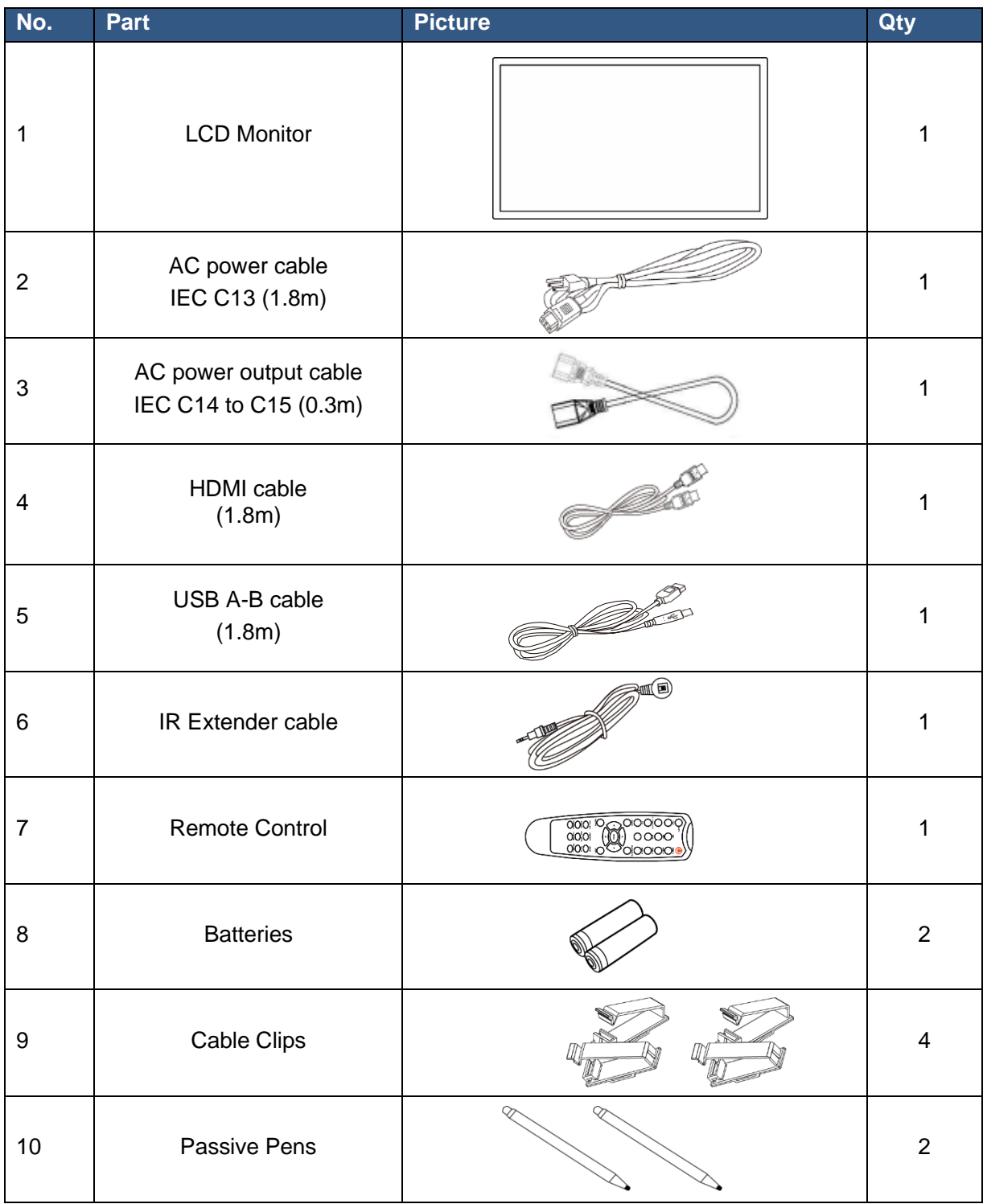

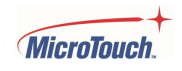

## <span id="page-14-0"></span>**Usage Duty Cycle**

The MicroTouch Mach Digital Signage Touch Monitor is designed for 24x7 operation within the recommended temperature and humidity limits listed in the product specifications. However, in order to save energy and extend the life of the display, MicroTouch recommends shutting the display off when not in use. A number of tools such as the RTC and Scheduler built into the Mach Touch Monitor On-Screen Display settings and the computer's operating system Power Settings can be used to manage the usage cycle.

## <span id="page-14-1"></span>**Product Setup and Use**

### <span id="page-14-2"></span>**Power Connectors & Master Power Switch**

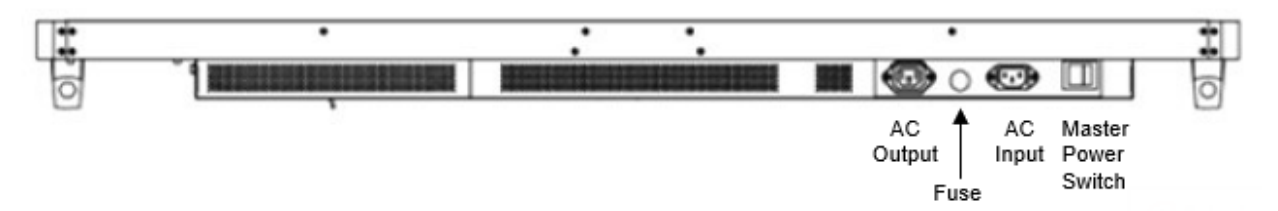

The AC power connectors and Master Power Switch are on the right side of the bottom of the monitor as viewed from the front (the illustration above is as seen with the monitor resting on its top).

**NOTE:** For the monitor to work, the Master Power switch must be in the On position (the side of the rocker switch closest to the edge of the monitor must be pressed down.)

The AC Output connector may be used to supply AC power to an additional device using the included AC Power Output cable. The AC power output is fused, limiting the current to 3 amps. Replace the fuse with only a 3A fuse.

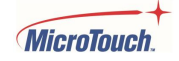

## <span id="page-15-0"></span>**Input/Output Connectors**

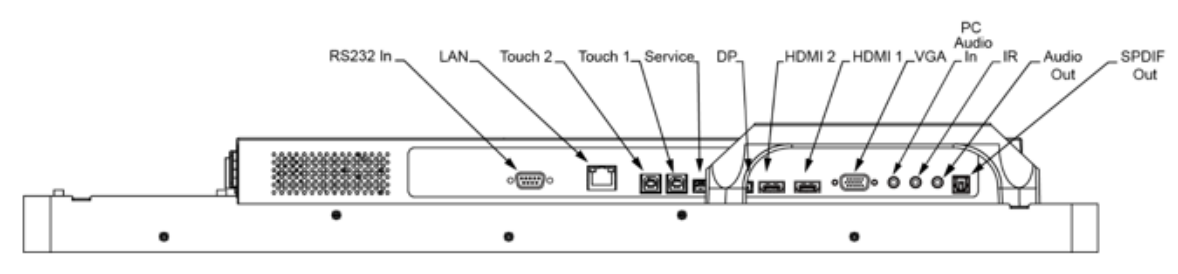

Left side, monitor face-down

## **Video Signal Input Connectors**

DP (Display Port): Digital video input. HDMI1 and 2: Digital video inputs (selectable via the IR remote/On-Screen Display). VGA: Analog video input.

## **Touch Output Connectors**

Touch 1 and 2: USB type-B ports supply the touch function output.

## **Audio**

PC Audio In: Audio input from computer/source equipment. Audio Out: Pass-through audio output. SPDIF Out: Sony/Phillips Digital Interconnect Format audio output.

## **IR**

Infrared receiver extension cable for IR remote.

## **Service**

For factory use only.

## **RS-232 and LAN**

Remote management interfaces.

RS-232 is for serial terminal interface. See the RS-232 Control Command Format section for setting particulars. The BAUD rate can be set using the OSD.

The LAN interface is for Telnet terminal interface. Network settings can be set using the OSD.

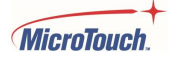

## <span id="page-16-0"></span>**Configuration and Cable Options**

Power is supplied by the included AC power cable. Connect the cable to the monitor (see location in Power Connectors and Power Switch section, above), then plug it into an AC wall outlet.

The AC output can be used to power additional equipment using the included AC output cable.

Connect the included USB cable from one of the monitor's touch outputs to the computer/source equipment. The two Touch outputs may be connected to two computers/source equipment.

Connect the included HDMI video cable from the computer/video source to one of the monitor's HDMI inputs. The two HDMI inputs may be connected to two computers/source equipment. The DP or VGA video may also be connected.

Connect the computer/source equipment's audio output to the monitor's PC Audio In connector.

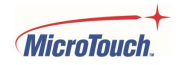

## <span id="page-17-0"></span>**Turning Monitor On and Off**

**Make sure the Master Power switch** (see location in Power Connectors and Power Switch section, above) **is turned on** – the side of the rocker switch closest to the edge of the monitor must be pressed down. Press the power On/Off switch (left side of the top of the monitor's rear protrusion as viewed from the front, per below), or the Power button on the IR Remote. **NOTE:** The monitor will remain black for approximately 10 seconds, after which "No Signal" will be displayed for an additional few seconds. The image should then be displayed.

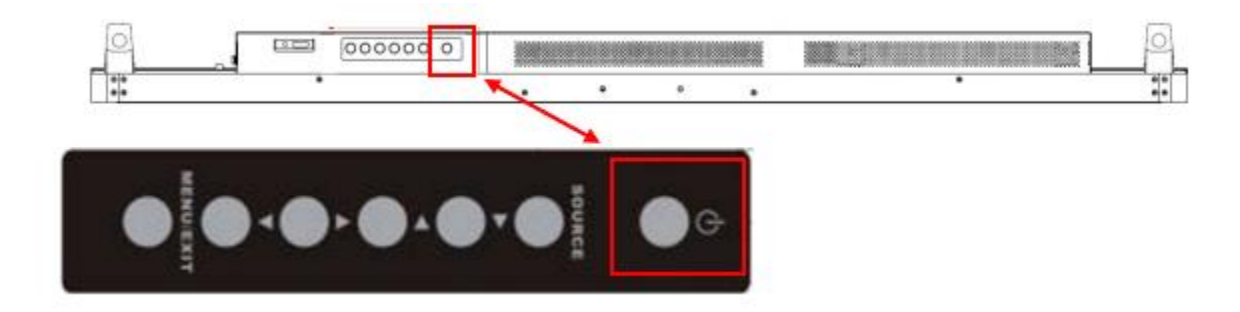

**Note:** If there is no video input signal for a preset period, the monitor will automatically go into standby mode. Allow up to 10 seconds for the video to reappear after the signal is reapplied.

## <span id="page-17-1"></span>**Power Status LED**

The LED on the top left of the monitor shows the monitor power and video status per the table below.

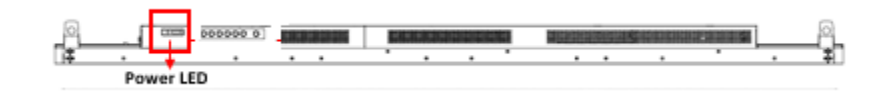

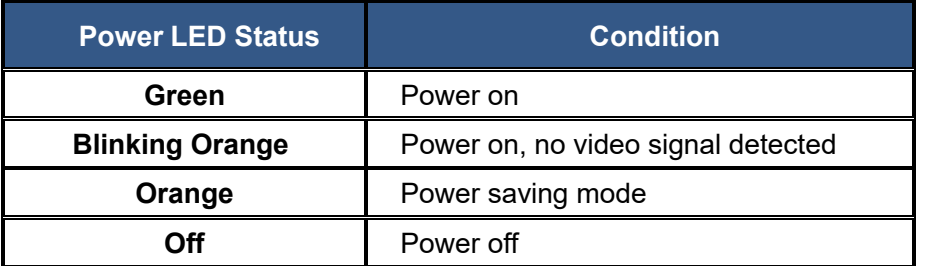

**Note:** The Power Status LED may be turned on or off using the On-Screen Display Basic Settings menu.

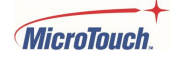

## <span id="page-18-0"></span>**Energy Star Compliance**

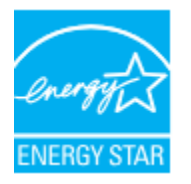

ENERGY STAR is a program run by the U.S. Environmental Protection Agency (EPA) and U.S. Department of Energy (DOE) that promotes energy efficiency. This product complies with ENERGY STAR requirements when using the as-shipped "factory default" settings. Changing the factory default picture settings or enabling other features will increase power consumption that could exceed the limits necessary to comply with the ENERGY STAR rating. Factory Default settings may be restored using the Advanced Settings menu in the On-Screen Display.

For more information on the ENERGy STAR program, refer to energystar.gov.

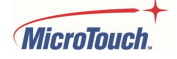

## <span id="page-19-0"></span>**On-Screen Display (OSD)**

The On-Screen Display, or OSD, allows the user to make changes to the video, audio, touch, and other settings. Button controls on the top rear portion of the monitor may be used for the OSD and to turn the monitor on and off, or the infrared (IR) remote control may be used for either function.

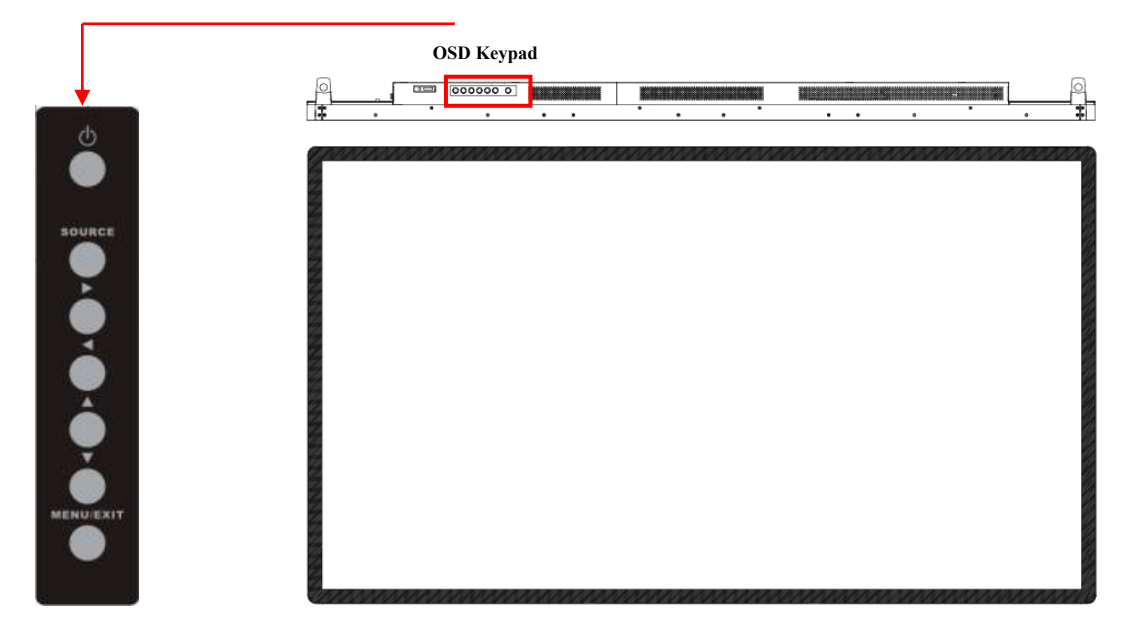

**NOTE:** The OSD keypad buttons function as though they were rotated to vertical, as shown in the illustration above; the Right/Left buttons are closest to the Power button and the Up/Down buttons are closest to the Menu button.

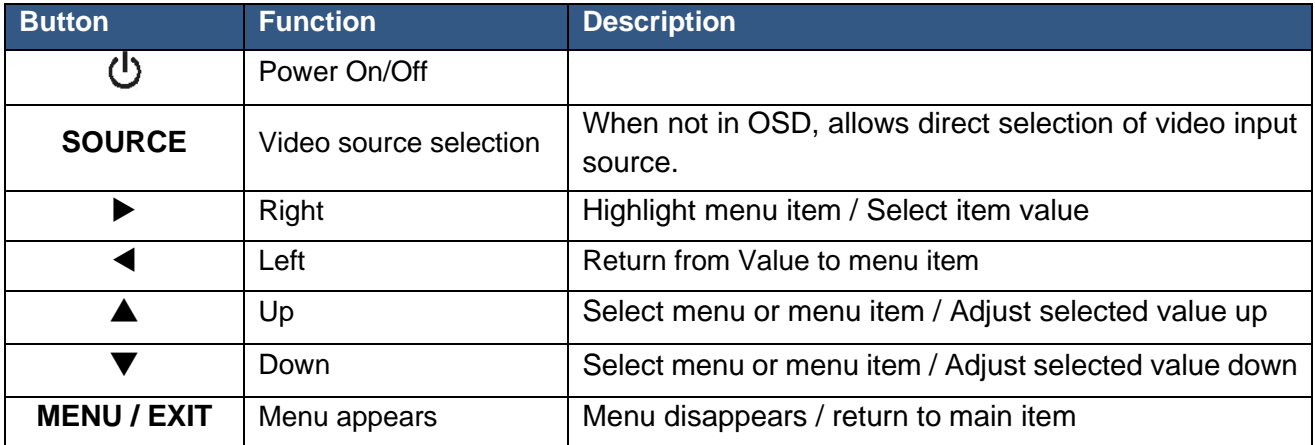

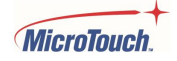

## <span id="page-20-0"></span>**Using the OSD Menus**

With the power on, press **MENU**; the **on-screen menu** will pop up.

Use  $\triangle, \blacktriangledown$  (Up/Down) to navigate through the six menus (Image Settings, Display Settings, Audio Settings, Basic Settings, Advanced Settings, and Information). Use the Right button  $(\blacktriangleright)$  to open the displayed menu and highlight the first item. Once an item is highlighted,  $\blacktriangle, \blacktriangledown$  will step through and highlight the other items.  $\blacktriangleright$  will highlight the value of the selected item and once the value is highlighted,  $\blacktriangle$ ,  $\nabla$  will adjust the value up or down (or, in some cases, step through the various settings for that option). Once the adjustment has been made,  $\blacktriangleleft$  or **MENU** will return to the previously highlighted item. Pressing **MENU** or **E** again will un-highlight the item and allow selection of other menus, or pressing **MENU** twice will exit the OSD.

Note that some of the adjustments may be grayed out, indicating that they are not selectable. This indicates the use of a digital video input signal (DP or HDMI). These selections are fixed/not adjustable for digital video signals. The VGA video signal (because it is analog) may require all adjustments, so they are all selectable when VGA is being used.

The OSD menu will automatically close if left idle for a pre-set time.

## <span id="page-20-1"></span>**Locking the OSD and Power button functions**

**Lock OSD:** prevents all the monitor settings from being changed. When this function is activated, all OSD controls and hotkey operations will be disabled except for the Power and RS232 buttons.

- **Lock:** Press Enter, Enter, Exit, Exit, Enter and Exit on the IR remote; all buttons (including remote and keypad) will be locked except Power-on control (Power-off control will be disabled). LAN and RS232 control will not be disabled.
- **Unlock:** Press Enter, Enter, Exit, Exit, Enter and Exit on the IR remote again and all buttons will be unlocked.

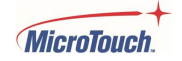

## <span id="page-21-0"></span>**IR Remote Control Function Description**

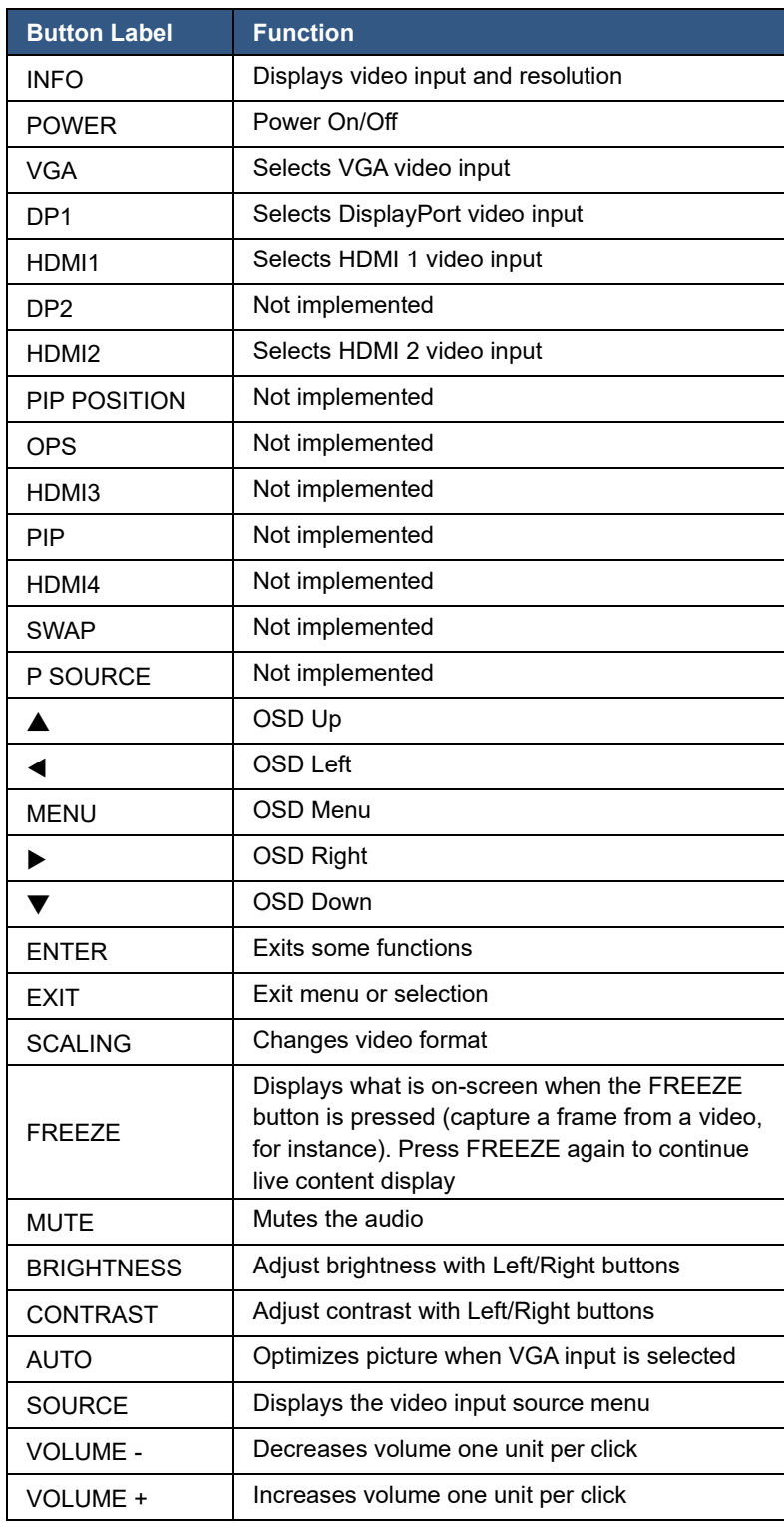

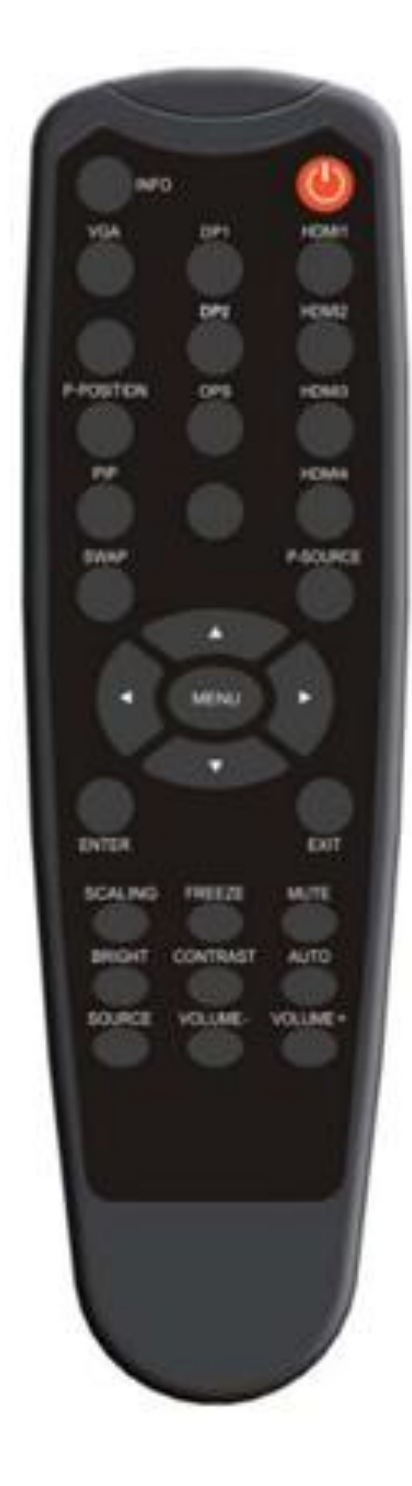

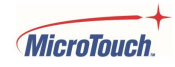

#### **Image Settings Menu**

This menu is used for making common image adjustments.

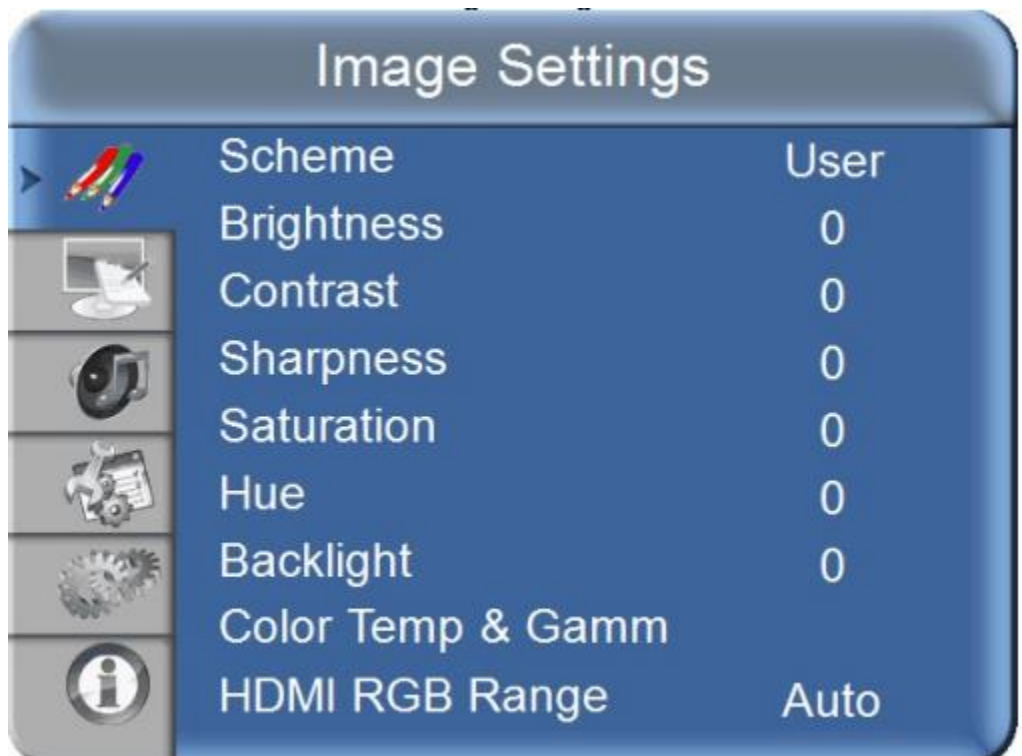

#### **Scheme**

Selects the desired image display scheme. Press  $\blacktriangleright$  to highlight the value, then  $\blacktriangle$  or  $\nabla$  to highlight the desired scheme, then press <. Press **MENU** twice to exit the OSD.

**Range**: User / Vivid / Cinema / Game / Sports

#### **Brightness**

Increases or decreases the brightness of the image. Press  $\blacktriangleright$  to highlight the value, then  $\blacktriangle$  or  $\blacktriangledown$  to set the desired level, then press <. Press **MENU** twice to exit the OSD.

**Range:** 0-100

#### **Contrast**

Increases or decreases the contrast of the image. Press  $\blacktriangleright$  to highlight the value, then  $\blacktriangle$  or  $\nabla$  to set the desired level, then press <. Press **MENU** twice to exit the OSD.

**Range:** 0-100

#### **Sharpness**

Adjusts the sharpness of the image. Press  $\blacktriangleright$  to highlight the value, then  $\blacktriangle$  or  $\nabla$  to set the desired level, then press < . Press **MENU** twice to exit the OSD.

**Range:** 0-100

#### **Saturation**

Adjust the color intensity of the image. Press  $\blacktriangleright$  to highlight the value, then  $\blacktriangle$  or  $\nblacktriangleright$  to set the desired level, then press  $\triangleleft$ . Press **MENU** twice to exit the OSD.

#### **Range:** 0-100

**Hue**

Adjust the hue (warmth) of the image. Press  $\blacktriangleright$  to highlight the value, then  $\blacktriangle$  or  $\nabla$  to set the desired level, then press <. Press **MENU** twice to exit the OSD.

#### **Range:** 0-100

#### **Backlight**

Adjusts the backlight intensity of the image. Press  $\blacktriangleright$  to highlight the value, then  $\blacktriangle$  or  $\nabla$  to set the desired level, then press  $\triangleleft$ . Press **MENU** twice to exit the OSD.

#### **Range:** 0-100

#### **Color Temp and Gamma**

Adjusts the Gamma (color correction) and Color Temperature (individual Red, Green and Blue gains and offsets). Press  $\blacktriangleright$  to highlight the value, then  $\blacktriangle$  or  $\nabla$  to select the option/set the desired level, then press  $\triangleleft$ . Press **MENU** twice to exit the OSD.

**Range: Gamma:** 2.2 or Off

**Range: Color Temp:** USER, 6500K, 7500K, 9300K

**Range: Gains and Offsets:** 0-100

#### **HDMI RGB Range**

Adjusts the color depth of the image (only when HDMI input signal is in use). Press  $\blacktriangleright$  to highlight the value, then  $\blacktriangle$  or  $\nabla$  to select the option, then press  $\blacktriangle$ . Press **MENU** twice to exit the OSD. **Range:** AUTO, 0 – 255, 16 – 235

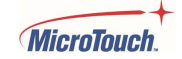

### **Display Settings Menu**

This menu is used to adjust various display settings and options.

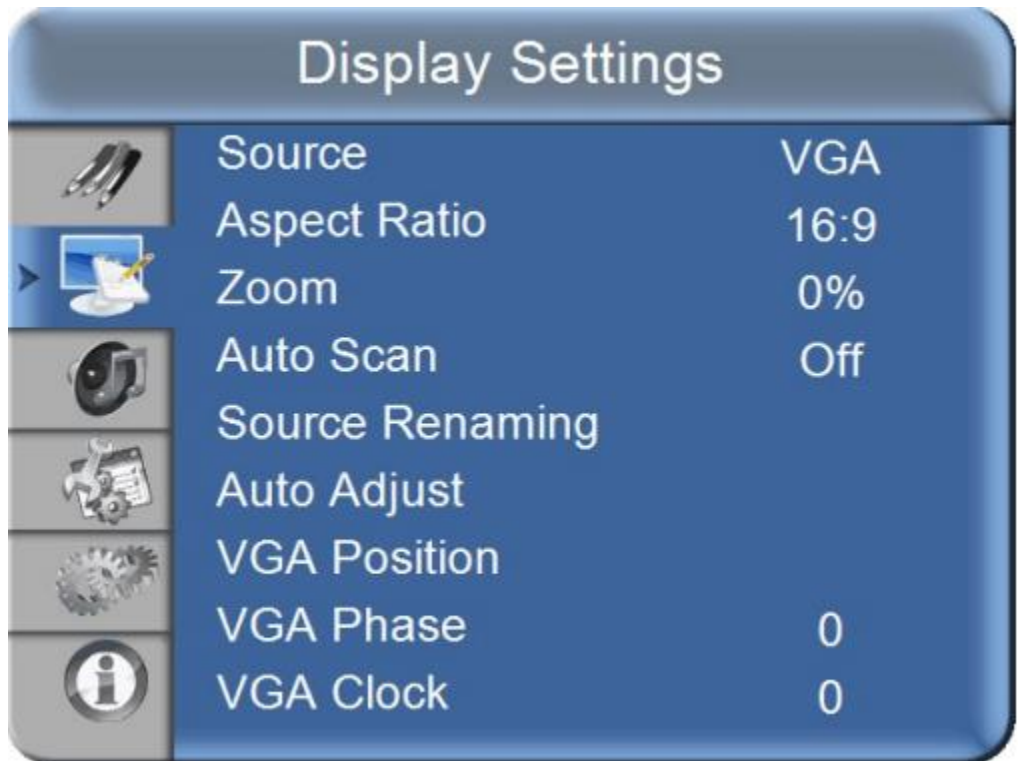

#### **Source**

Selects the video input source. Use Up or Down arrow to move through the video input options. When using the monitor OSD buttons, the Right arrow button selects the highlighted input; when using the IR remote, the ENTER button selects the highlighted input.

**Options:** VGA, DisplayPort, HDMI1, HDMI2

#### **Aspect Ratio**

Sets the aspect ratio of the image.

**Options:** 16:9, 4:3, Auto, Point To Point

#### **Zoom**

Enlarge the image beyond fit-to-display area

**Range:** 0% to 10%

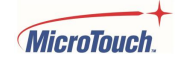

**Auto Scan**

Automatically selects the connected video input source (or the next connected video input source if more than one is connected – priority is DP, HDMI1, HDMI2, VGA).

**Options:** ON, OFF

**Source Renaming**

Allows alternate names to be assigned to the four video inputs.

**Options:** Default, STB, DVD, BluRay DVD, HD DVD, XBOX, Wii, PS4, Computer, User (User allows custom name entry.)

**Auto Adjust**

Automatically adjust the image settings. This option is only available for VGA input.

**Options:** ON, OFF

**VGA Position**

Adjust the image position when using the VGA input signal.

**Range:** 0-100

**VGA Phase**

Adjusts the signal phase when using the VGA input signal.

**Range:** 0-255

**VGA Clock**

Adjusts the signal timing clock when using he VGA input signal.

**Range:** 0-100

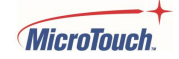

### **Audio Menu**

This menu is used to make adjustments to the speakers.

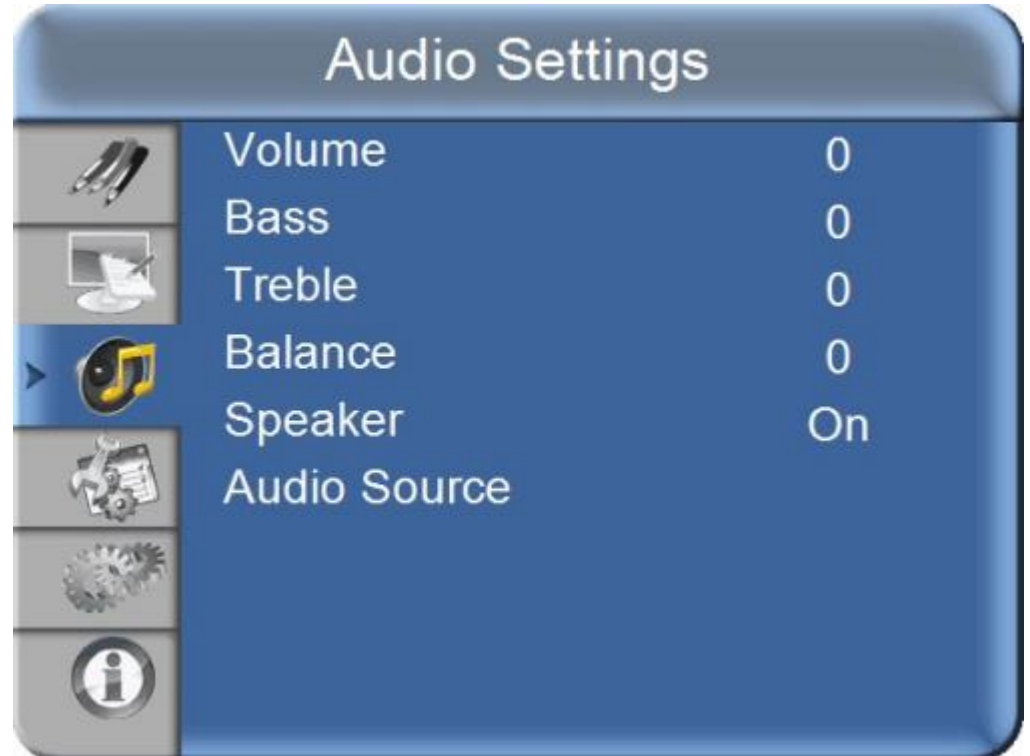

#### **Volume**

Adjusts the speaker volume

**Range:** 0-100

#### **Bass**

Selects the speaker low frequency response.

**Range:** -10 to 10

### **Treble**

Selects the speaker high frequency response.

**Range:** -10 to 10

**Balance**

Selects the balance between left and right speaker volume.

**Range:** 100/0 – 0/100

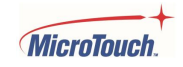

**Speaker**

Turns speaker audio On or Off.

**Options:** On, Off

**Audio Source**

Selects the source of the Audio signal.

**Options:** Audio In, Default

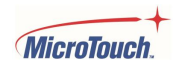

### **Basic Settings Menu**

This menu is used to set Miscellaneous settings and options.

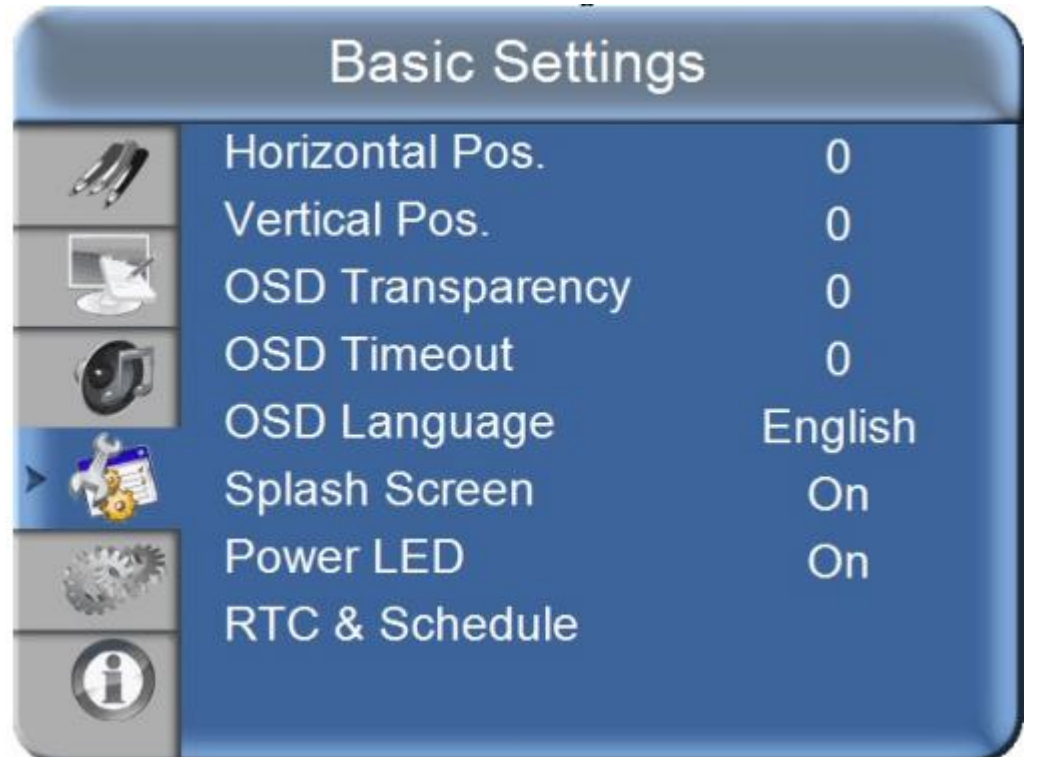

#### **Horizontal Position**

Sets the OSD Menu Horizontal Position.

**Range:** 0-100

**Vertical Position**

Sets the OSD Menu Vertical Position.

**Range:** 0-100

**OSD Transparency**

Sets the "see-through" level of the OSD Menu.

**Range:** 0 - 4

**OSD Langeage**

Sets the language of the OSD

**Options**: English, French, Japanese, German, Spanish, Italian

**Splash Screen**

Enables or disables the Startup logo.

**Options:** On/Off

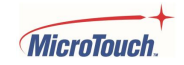

#### **Power LED**

#### Enables or disables the Power LED

#### **Options:** On/Off

#### **RTC and Schedule**

Nine sub-menus allow scheduling of when the monitor is to automatically turn on and off.

#### **Current Date and Time**

Set the current date and time. All times are in 24 hour format. Right arrow selects each element, Up/Down to adjust. Must be set before scheduling can take effect.

#### **Timer Mode**

User: Manually configure the timer for individual days.

Every day: Configure the same settings for all days of the week.

Work day: Configure the same settings for Monday through Friday.

#### **Seven sub-menus for Monday through Sunday**

Set the on time and the off time for each day.

Check the Enable box for the desired days.

**Ranges:** 00:00 to 23:59 for both Off and On.

#### **Power LED**

Enables or disables the Power LED **Options:** On/Off

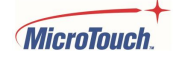

### **Advanced Settings Menus**

These menus are used to set and select Miscellaneous Advanced settings and options.

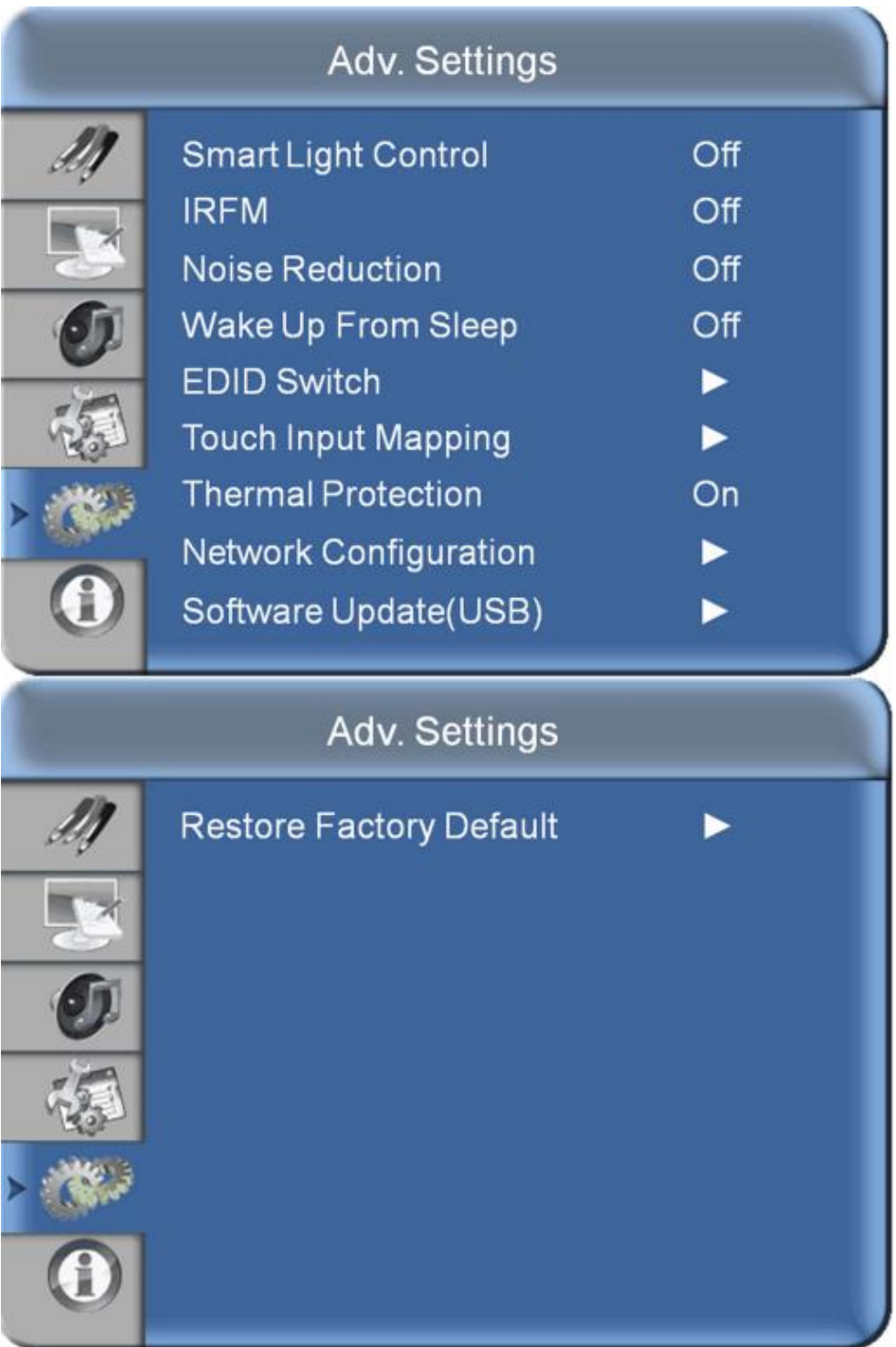

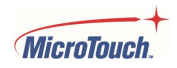

**Smart light Control**

Sets the backlight control function.

The DCR option dynamically sets the backlight level based on image content.

The Light Sensor option adjusts backlight intensity based on sensed ambient light.

**Options:** Off, DCR, Light Sensor

#### **IRFM**

Select the anti burn-in function.

**Options:** On/Off.

**NOTE:** Default is off. If your application displays a fixed image for long periods of time, IRFM should be turned on.

**Noise Reduction**

Selects the video noise reduction mode. For use with VGA input only.

**Options:** Off, High. Medium, Low

**Wake up from Sleep**

Adjusts the wake-up-from-sleep behavio**r.**

#### **Options**:

**VGA Only** – The LCD panel wakes up from power saving mode when it receives an active video signal from its VGA (analog) input.

**Digital,RS232,Ethernet:** The LCD panel wakes up when it receives an active signal from its VGA, HDMI, DisplayPort or DVI inputs and can wake up by RS232 command as well.

**Never Sleep:** monitor never goes to sleep.

#### **EDID Switch**

Three sub-menus allow selecting which video input will control the EDID information. EDID is a communications channel that allows the monitor and the video controller to communicate to ensure proper setup and operation.

#### **Options: DisplayPort, HDMI1, HDMI2**

**Sub-Options**: 1080p, 4K2K@30 Hz, 4K2K@60 Hz

**Touch Input Mapping**

Select the touch input

**Options:** Auto, USB Touch1, USB Touch2

#### **Thermal Protection**

Turns the Thermal Protection scheme on or off. When On, a warning will be displayed if the internal temperature gets within 10 degrees C. of the 50 degree C. limit; within 5 C. the backlight is dimmed; at the limit the monitor is turned off. Default is ON. It is strongly recommended that Thermal Protection be left on, *especially* for enclosure-mounted or tabletop-mounted applications.

**Options:** On/Off.

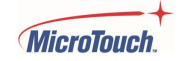

**Network Configuration** 

Allows configuration of the LAN remote control interface. See the Network Configuration Details table in the Appendix.

**Software Update (USB)**

Allows downloading of the latest monitor firmware.

**Options**: Scaler Firmware Update, subMCU Firmware Update

Each has a Yes/No option, selectable by the Left and Right buttons. **MENU** must be used to exit back to the previous selections.

**Restore Factory Default**

Resets all options and configurations to as-shipped condition.

**Options**: Yes, No

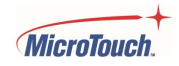

## <span id="page-33-0"></span>**OSD Default Settings**

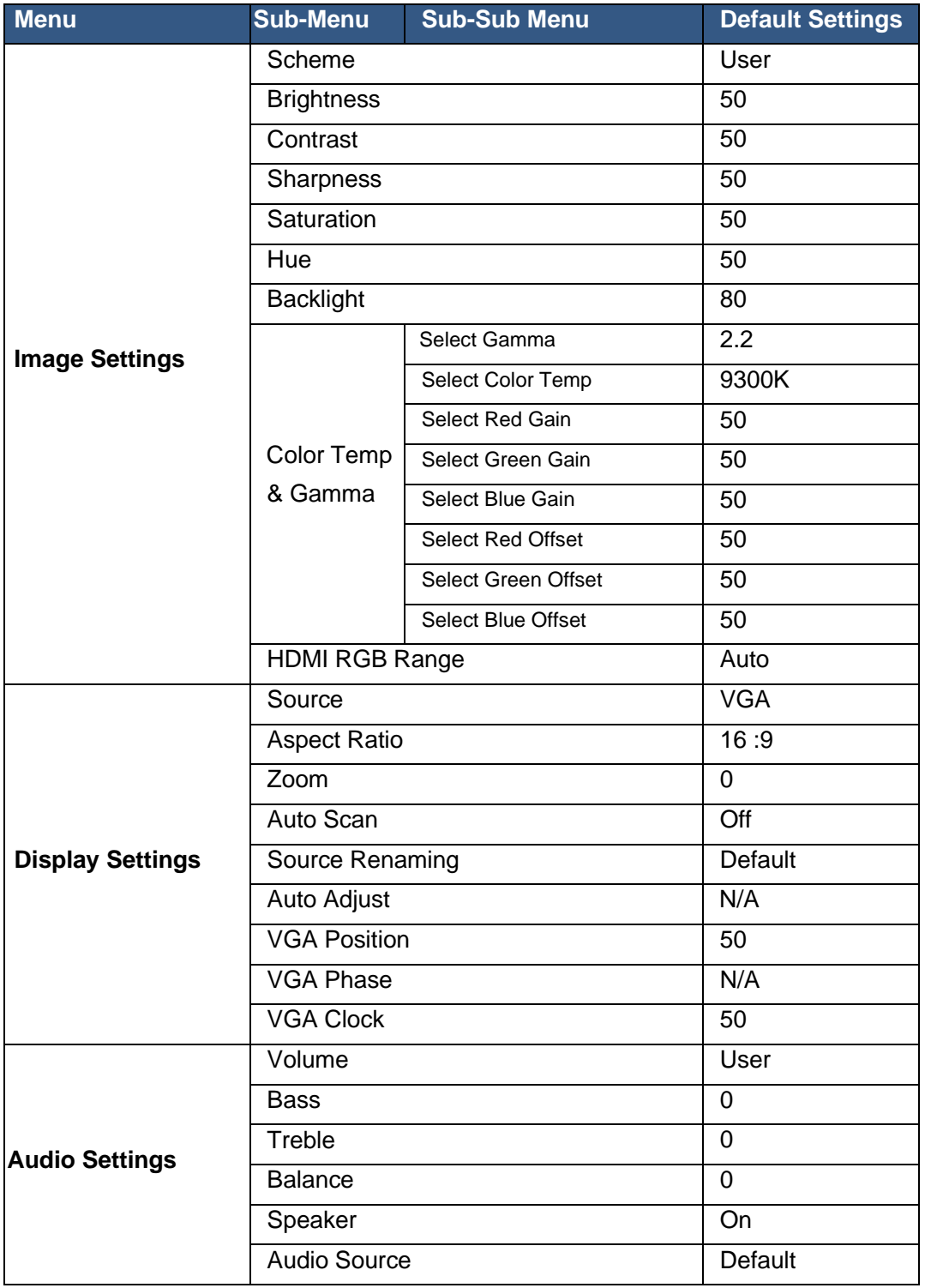

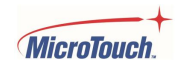

## **OSD Default Settings (continued)**

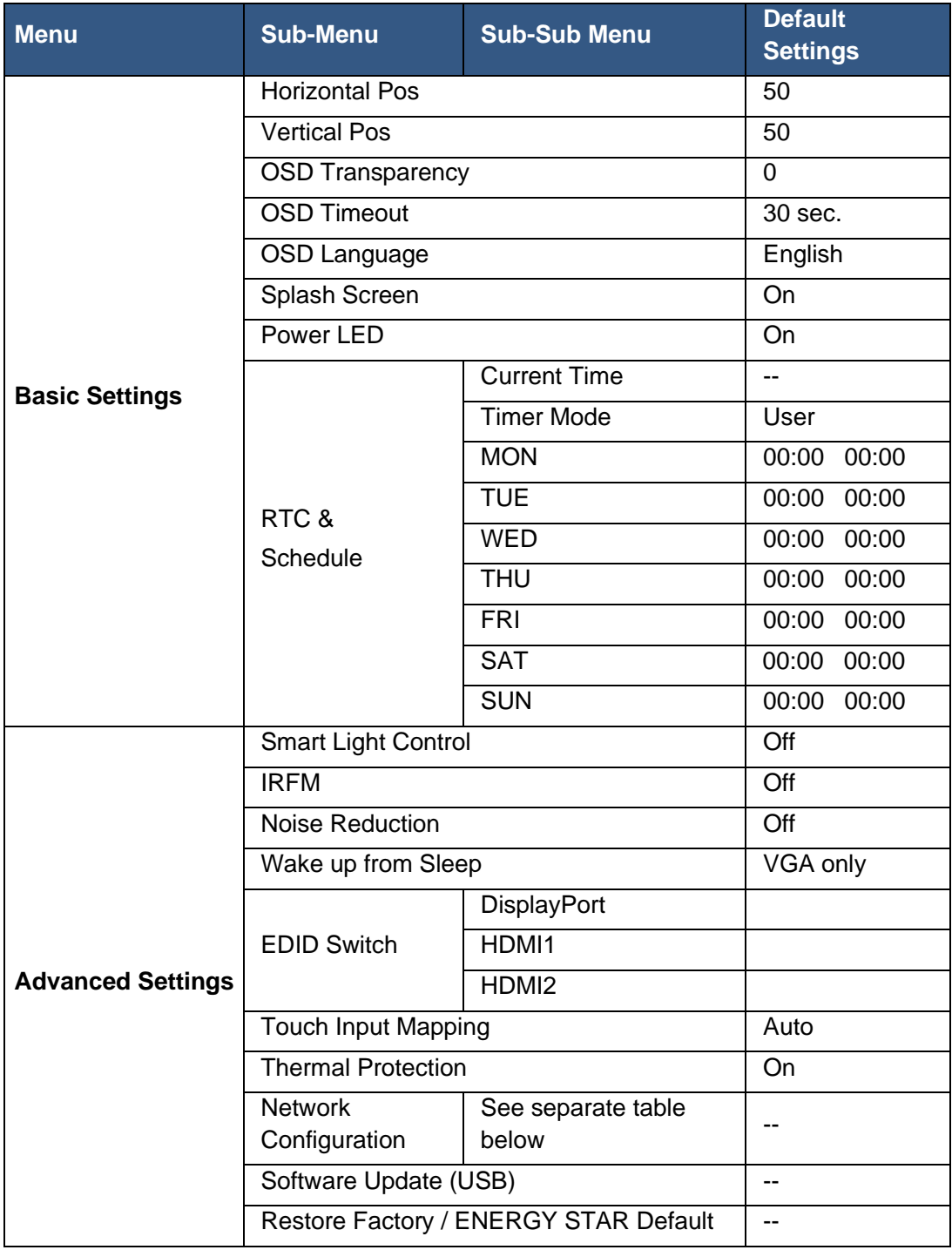

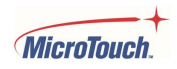

## <span id="page-35-0"></span>**Mounting options**

### **VESA Mount**

The monitors have an integral VESA standard mount pattern that conforms to the "VESA Flat Display Mounting Interface Standard" which defines a physical mounting interface and corresponds to the standards for monitor mounting devices. The -490 and -550 have a 300 mm pattern, while the -650 has a 400 mm pattern, as illustrated on the following pages.

The VESA mounting bracket is not included; it must be obtained from a third party. Follow the mount manufacturer's instructions for the type of mount you have selected. Refer all servicing to qualified service personnel.

Moving the display requires at least two people. To avoid damaging the front panel during the move, be sure to use the handles on the back of the display while lifting or moving the display.

Before installing, please make sure the wall or other mounting surface is strong enough to hold the weight of the display and the mount.

Step 1. Select a sturdy, flat work surface of suitable size and strength to support the monitor.

Step 2: Put a suitable pad material on the work surface to protect the display.

Step 3: Place the display front side down on the padded work surface.

Step 4: Remove the screws (M8\*20) from the back of the display.

Step 5: Align the mounting brackets with the display's mounting holes and attach the brackets to the display using the screws (M8\*20mm, 4pcs) removed in Step 2.

## **! Warning**

Please use the correct screws! The distance between the back cover surface and the bottom of the screw hole is 20 mm. Please use four M8 diameter screws with 20 mm length to mount the monitor.

## **! Mise en garde**

Veuillez utilizer les vis correcte! La distance entre la surface du capot arrière et le fond du trou de vis est de 20 mm. Veuillez utilizer quatre vis de diamètre M8 d'une longueur de 20 mm pour mounter le moniteur.

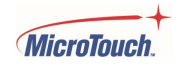

#### **M1-490DS-A1, M1-550DS-A1**

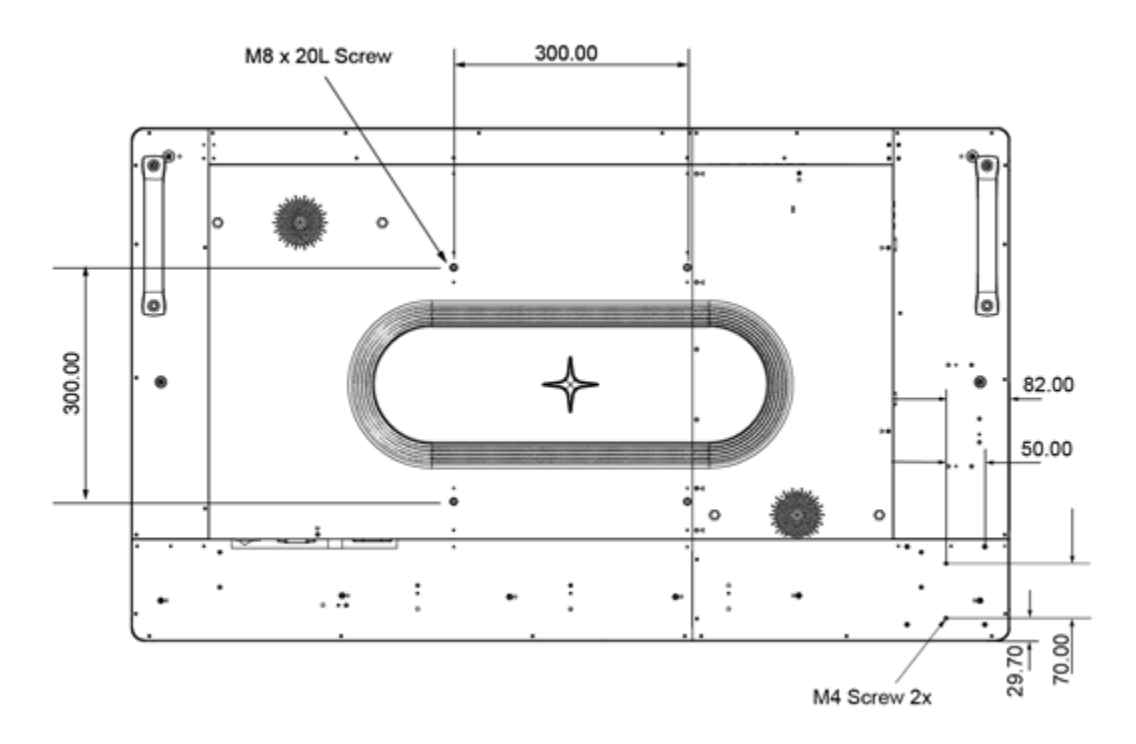

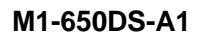

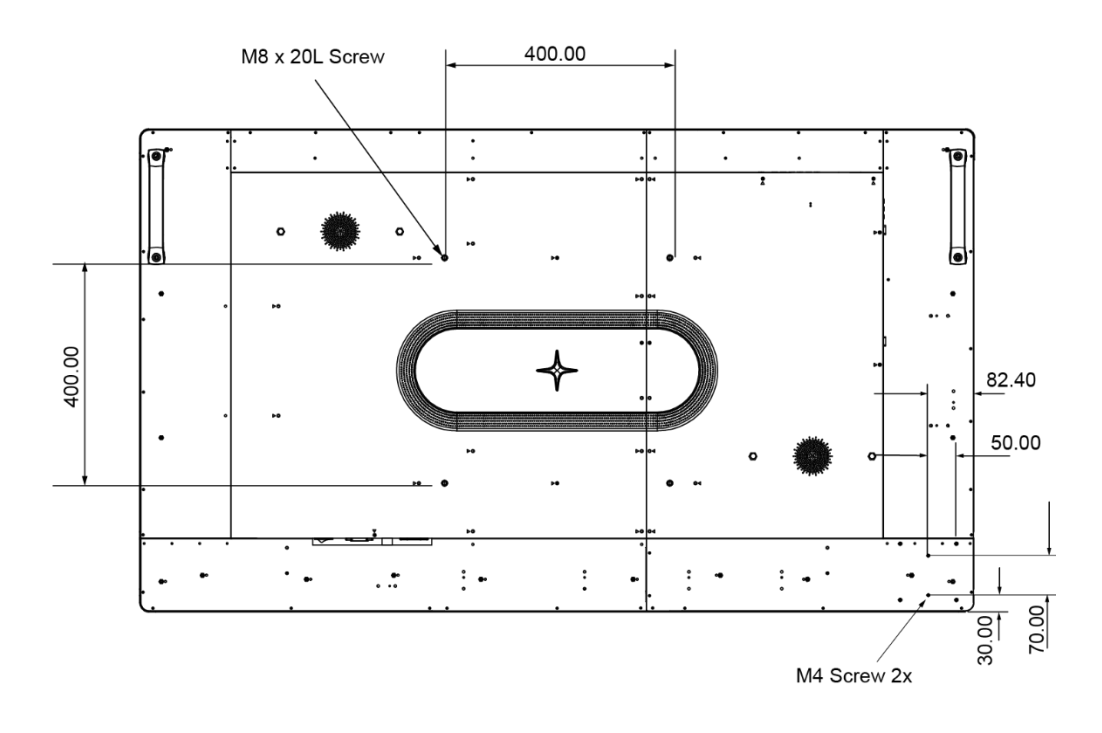

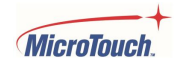

The monitor may be mounted in landscape or portrait orientation or flat, as in a table top.

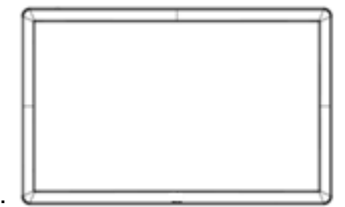

Landscape orientation:

The controls must be at the top. The inputs/outputs must be on the left side as viewed from the front.

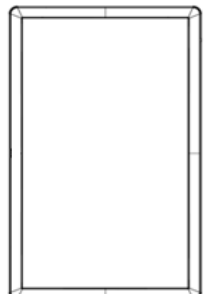

Landscape orientation: inputs/outputs must be on the Bottom.

Tabletop mounting: Support the monitor using the VESA mounting pattern on the back.See the important Tabletop Mounting notes in the Lifetime Optimization section.

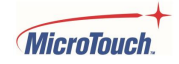

# <span id="page-38-0"></span>**Specifications and Dimensions**

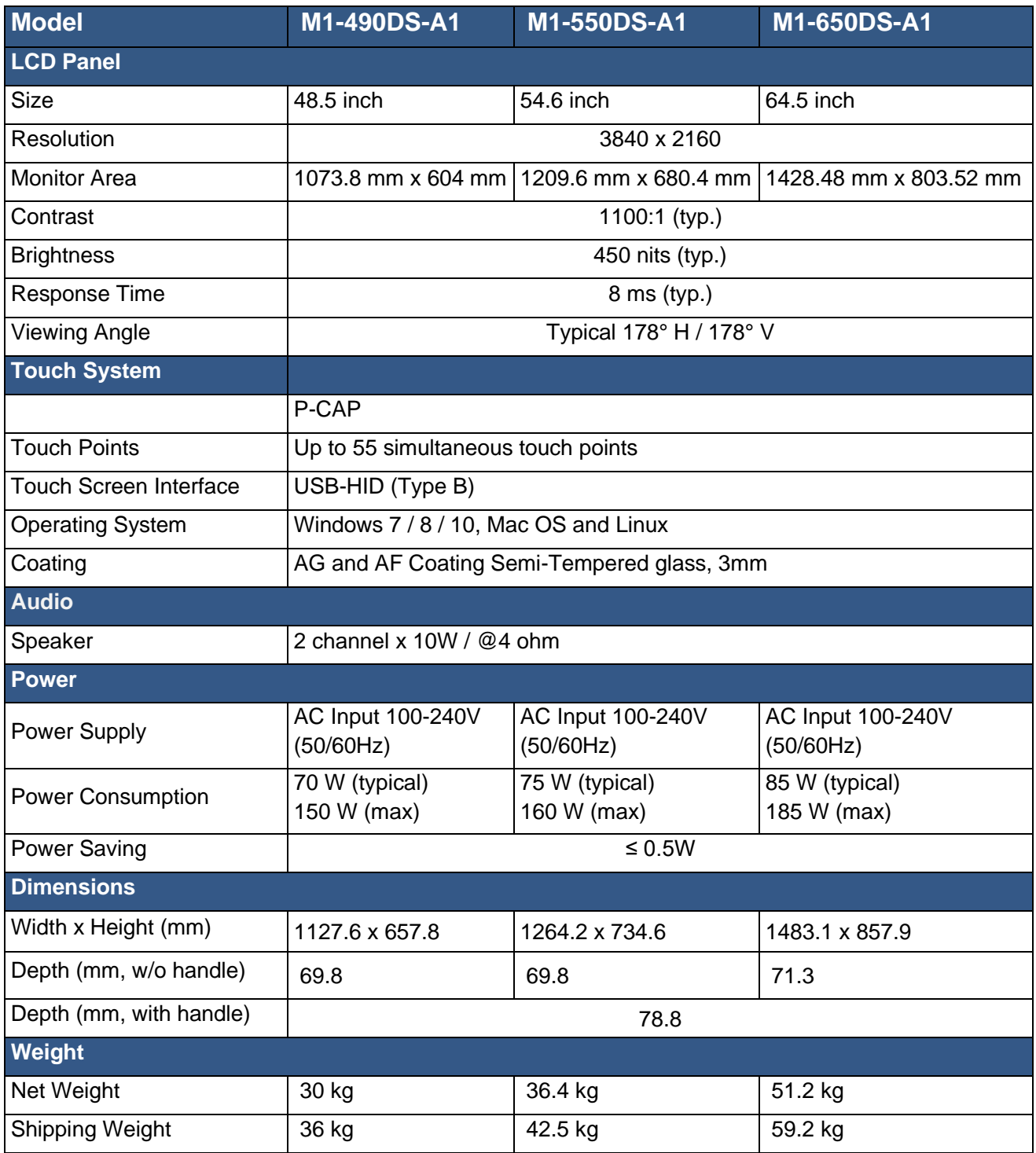

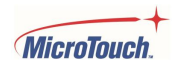

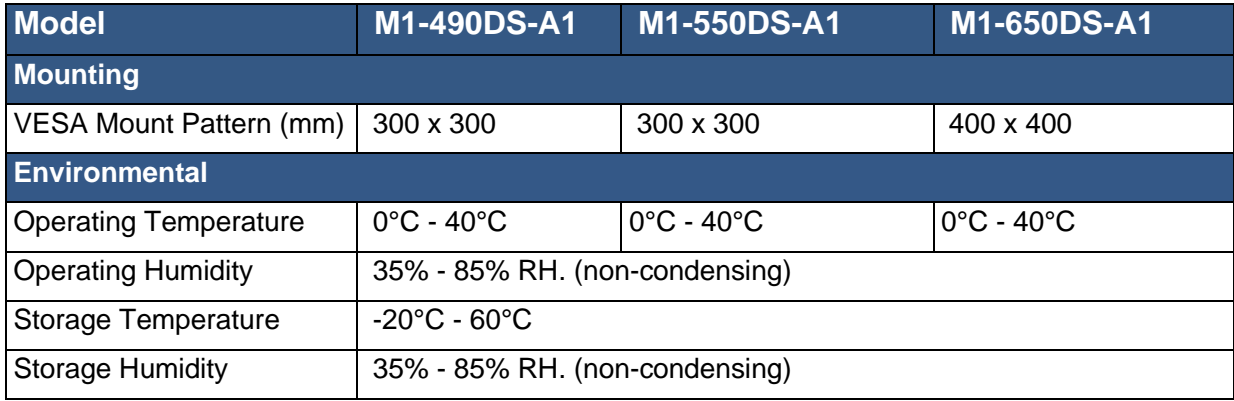

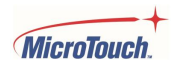

## <span id="page-40-0"></span>**Supported Timings**

### Dot = resolution supported for this input type

Dash = resolution *not* supported for this input type

| <b>Signal</b><br><b>Type</b> | <b>Resolution</b>          |                 | fH<br>(kHz) | fV<br>(Hz) | <b>Dot Clock</b><br>(MHz) | <b>VGA</b>     | <b>HDMI</b>    | <b>DP</b> |
|------------------------------|----------------------------|-----------------|-------------|------------|---------------------------|----------------|----------------|-----------|
| <b>VESA</b>                  | VGA 640x480                |                 | 31.469      | 59.94      | 25.175                    | $\bullet$      | $\bullet$      | $\bullet$ |
|                              |                            |                 | 37.861      | 72.809     | 31.5                      | $\bullet$      | $\bullet$      | $\bullet$ |
|                              |                            |                 | 37.5        | 75         | 31.5                      | $\bullet$      | $\bullet$      | $\bullet$ |
|                              | SVGA 800x600               |                 | 35.156      | 56.25      | 36                        | $\bullet$      | $\bullet$      |           |
|                              |                            |                 | 37.879      | 60.317     | 40                        | $\bullet$      | $\bullet$      | $\bullet$ |
|                              |                            |                 | 48.077      | 72.188     | 50                        | $\bullet$      | $\bullet$      | $\bullet$ |
|                              |                            |                 | 46.875      | 75         | 49.5                      | $\bullet$      | $\bullet$      | $\bullet$ |
|                              | XGA 1024x768               |                 | 48.363      | 60.004     | 65                        | $\bullet$      | $\bullet$      | $\bullet$ |
|                              |                            |                 | 56.476      | 70.069     | 75                        | $\bullet$      | $\bullet$      | $\bullet$ |
|                              |                            |                 | 60.023      | 75.029     | 78.75                     | $\bullet$      | $\bullet$      | $\bullet$ |
|                              | WXGA1366x768               |                 | 47.712      | 59.79      | 85.5                      | $\bullet$      | $\bullet$      | $\bullet$ |
|                              | 1280 x 720                 |                 | 44.444      | 59.98      | 64                        |                |                |           |
|                              |                            |                 | 44.772      | 59.86      | 74.5                      | $\blacksquare$ |                | $\bullet$ |
|                              |                            |                 | 56.456      | 74.78      | 95.75                     | ٠              | ۰              | $\bullet$ |
|                              | 1280 x 768                 |                 | 47.776      | 59.87      | 79.5                      | $\blacksquare$ | $\blacksquare$ | $\bullet$ |
|                              |                            |                 | 47.396      | 59.995     | 68.25                     | $\blacksquare$ | ٠              | $\bullet$ |
|                              | 1280 x 800                 |                 | 49.306      | 59.91      | 71                        | $\bullet$      | $\bullet$      | $\bullet$ |
|                              |                            |                 | 49.702      | 59.81      | 83                        | $\bullet$      | $\bullet$      |           |
|                              | <b>SXGA</b>                | 1152x864        | 67.5        | 75         |                           | $\bullet$      | $\bullet$      | $\bullet$ |
|                              |                            | 1280x1024       | 63.981      | 60.02      |                           | $\bullet$      | $\bullet$      | $\bullet$ |
|                              |                            |                 | 79.976      | 75.025     |                           | $\bullet$      | $\bullet$      | $\bullet$ |
|                              | 1440 x 900                 |                 | 55.469      | 59.901     | 88.75                     | $\blacksquare$ | ۰              | $\bullet$ |
|                              |                            |                 | 55.935      | 59.88      | 106.5                     | $\bullet$      | $\bullet$      | $\bullet$ |
|                              | <b>WSXGA+1680</b><br>x1050 |                 | 64.674      | 59.883     | 119                       | $\bullet$      |                |           |
|                              |                            |                 | 65.29       | 59.954     | 146.25                    | $\bullet$      | $\bullet$      | $\bullet$ |
|                              | UXGA 1600 x 1200           |                 | 75          | 60         | 162                       | $\bullet$      |                |           |
|                              | 1920 x 1080                |                 | 66.587      | 59.93      | 138.5                     |                |                |           |
|                              | WUXA 1920 x 1200           |                 | 74.038      | 59.95      | 154                       |                |                |           |
|                              |                            | QHD 2560x1440   |             | 59.951     | 241.5                     | $\blacksquare$ | ٠              | $\bullet$ |
|                              |                            | QSXGA 2560x1600 | 98.713      | 59.972     | 268.5                     | ٠              | $\bullet$      | ٠         |

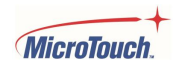

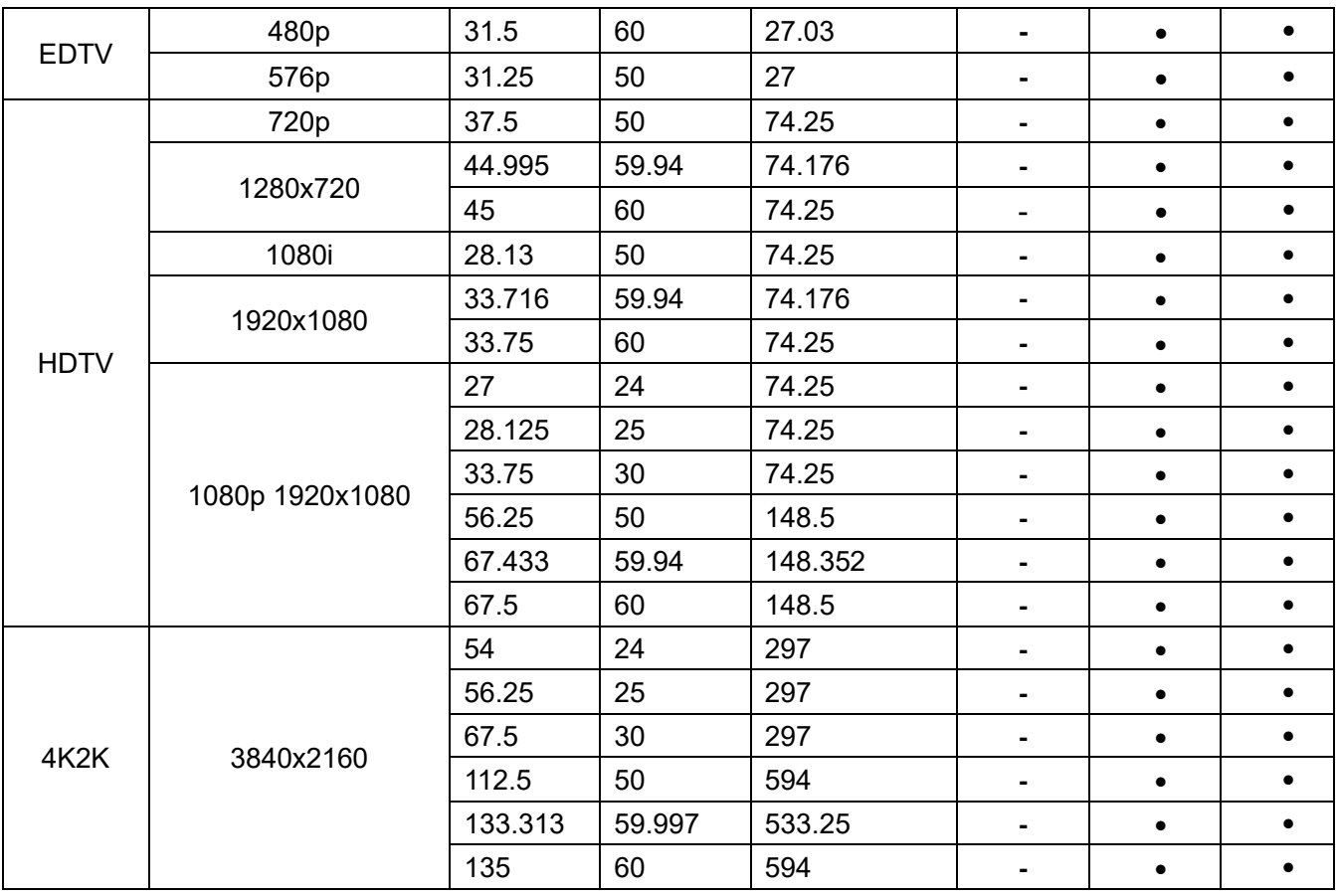

## <span id="page-42-0"></span>**Dimensions**

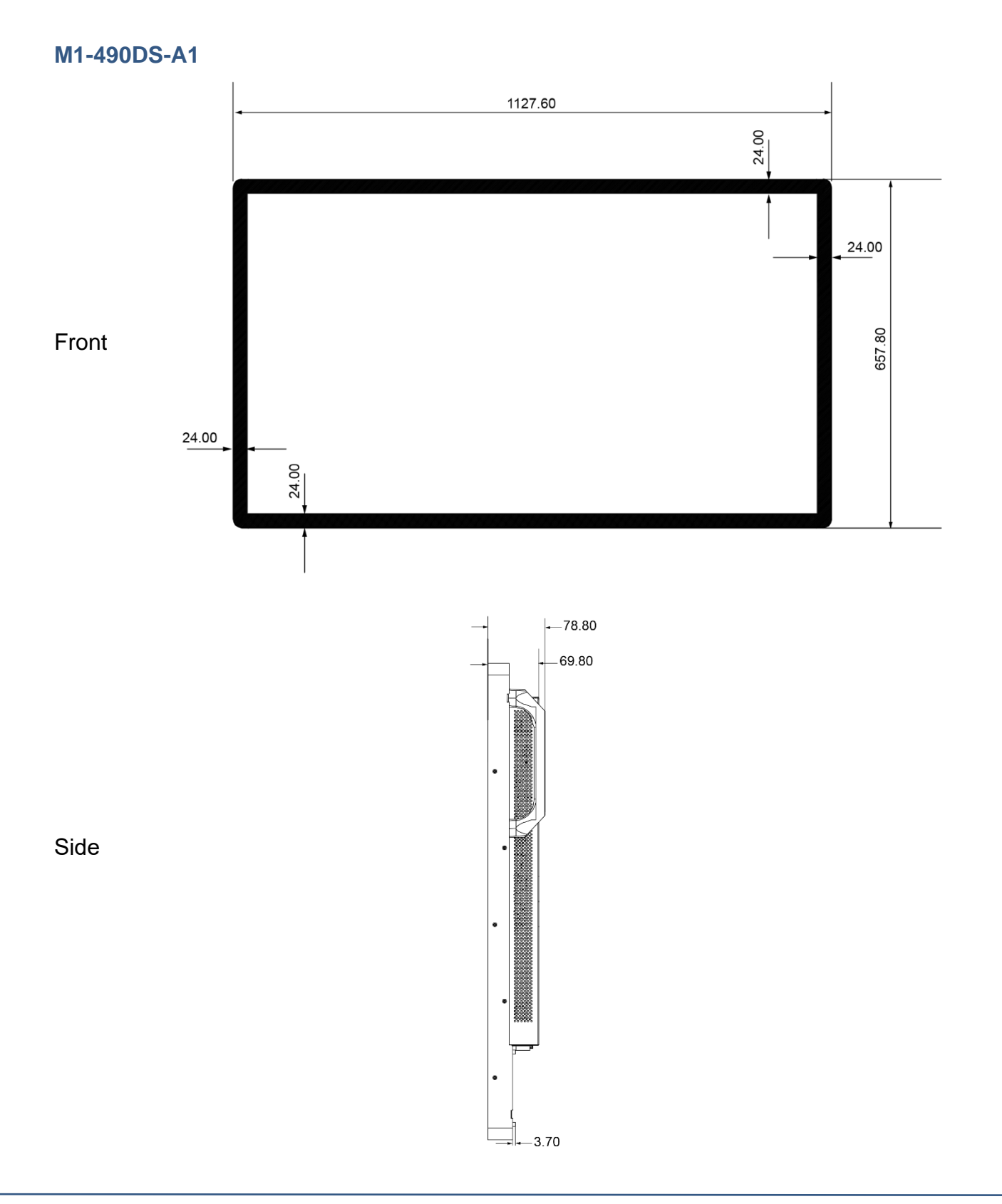

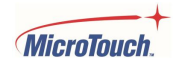

#### **M1-550DS-A1**

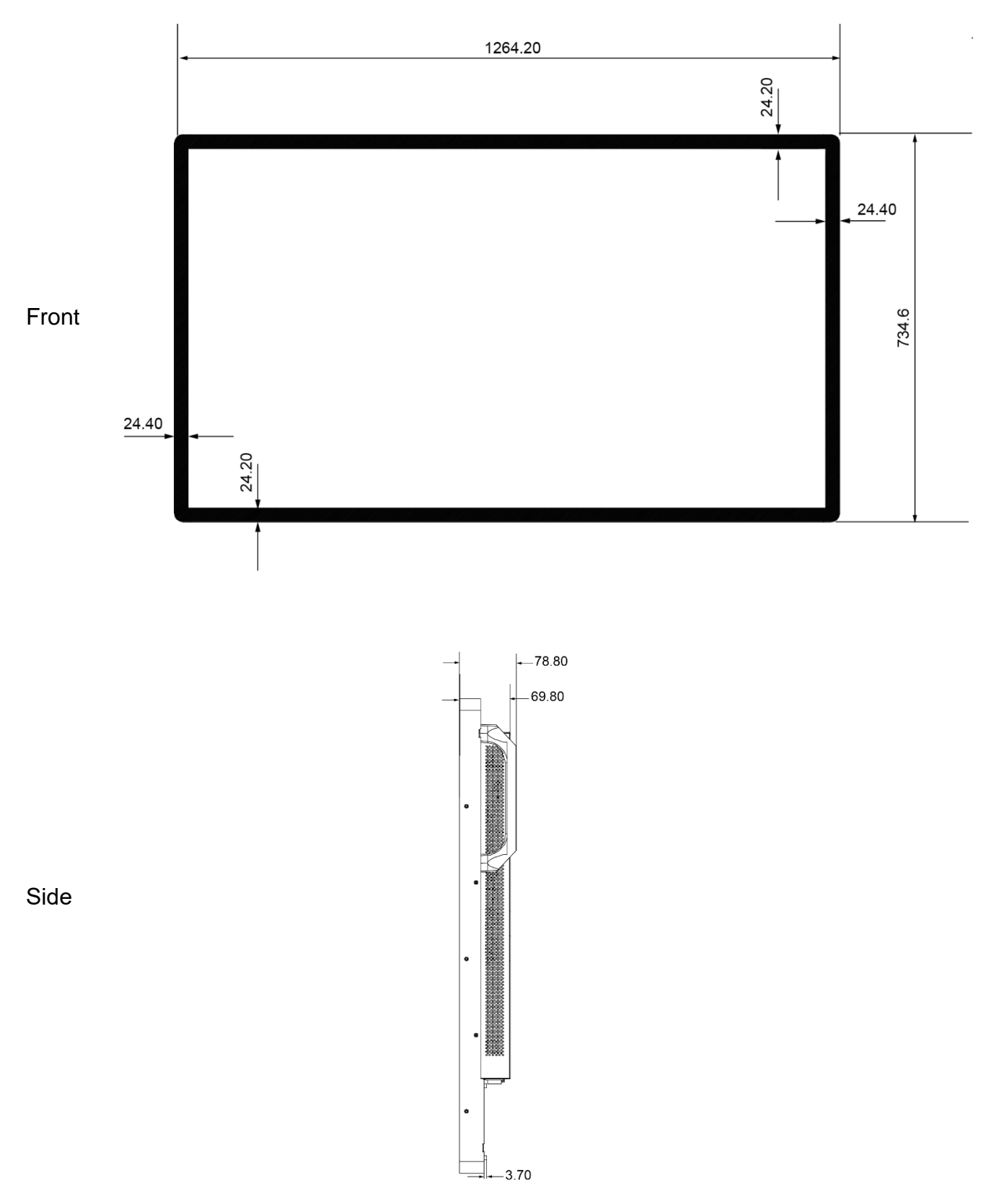

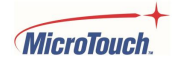

#### **M1-650DS-A1**

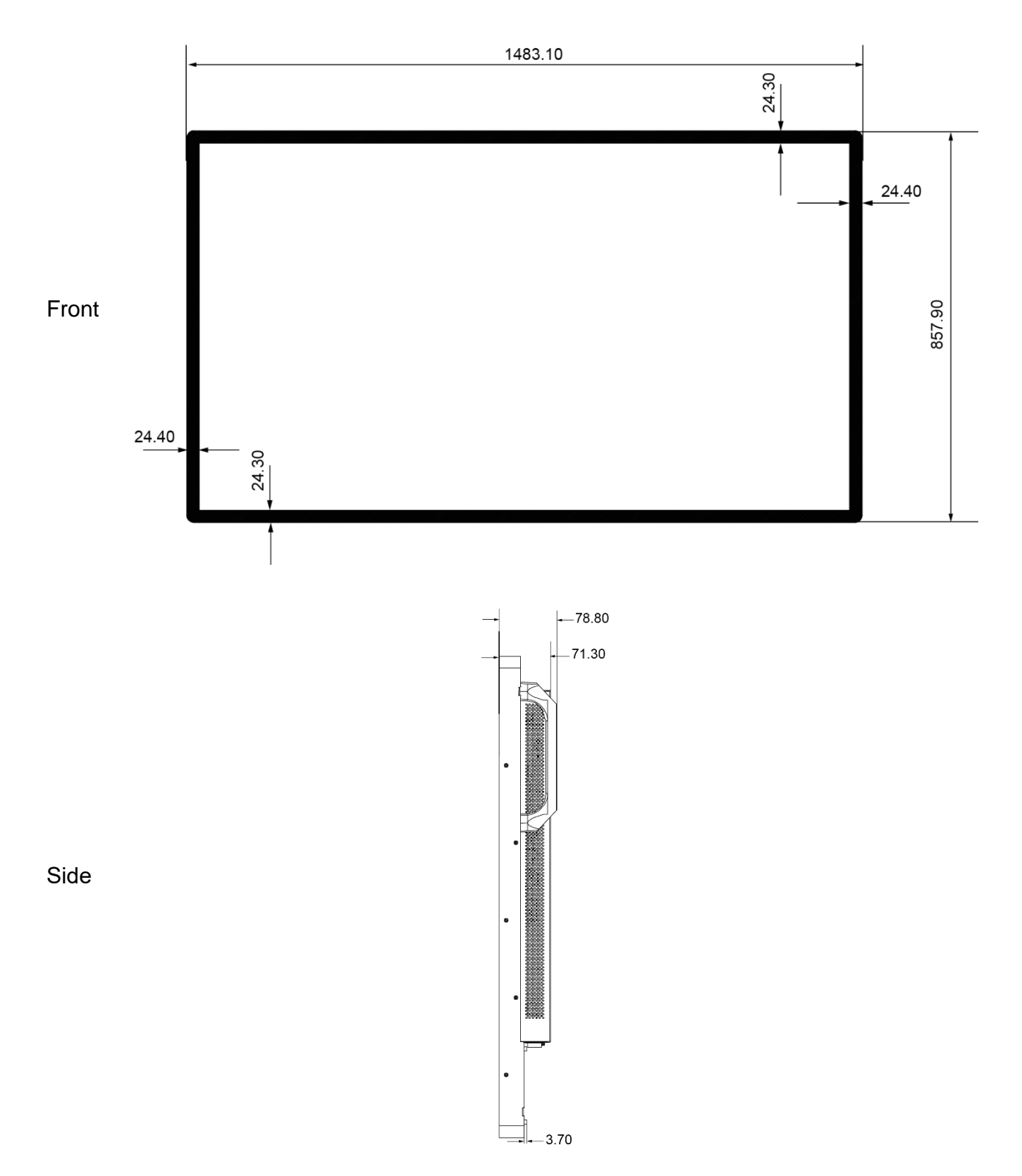

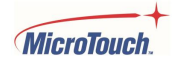

## <span id="page-45-0"></span>**Appendix**

### <span id="page-45-1"></span>**IR Remote Button Codes**

The button codes may be used to program a universal remote control.

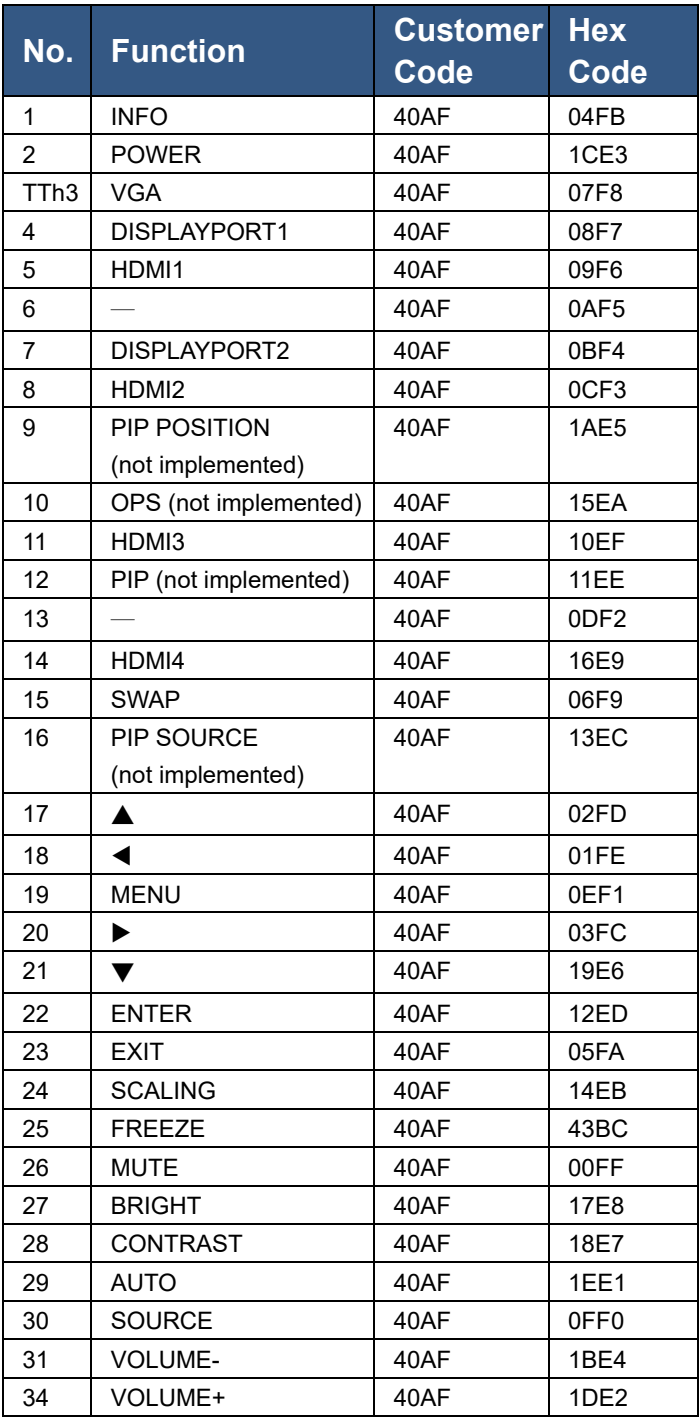

 $\bullet$  $\bullet$  $\circledcirc$  $\circledcirc$  $\bullet$  $\circledcirc$  $\bullet$  $\bullet$  $\bullet$  $\bullet$  $\bullet$  $\bf \Phi$  $\bullet$  $\bullet$  $\bullet$  $\circledR$  $02$  $03$ 0E  $\mathbf{0}$ 19  $\bullet$ മ  $\circledcirc$  $\mathbf D$  $\circledcirc$  $\mathbf{D}$  $\bullet$  $\mathbf \Phi$  $\circledcirc$  $\bigoplus$  $\bullet$ 

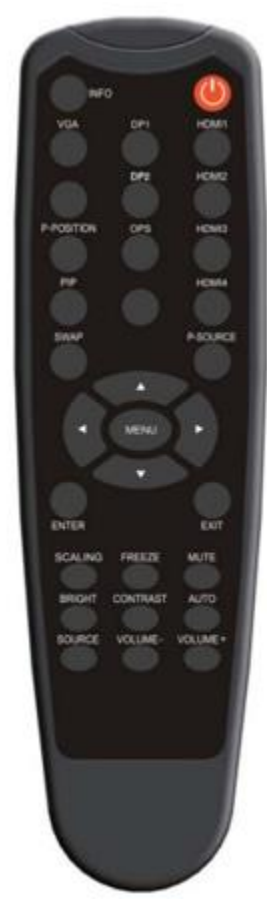

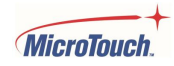

## <span id="page-46-0"></span>**Network Configuration details**

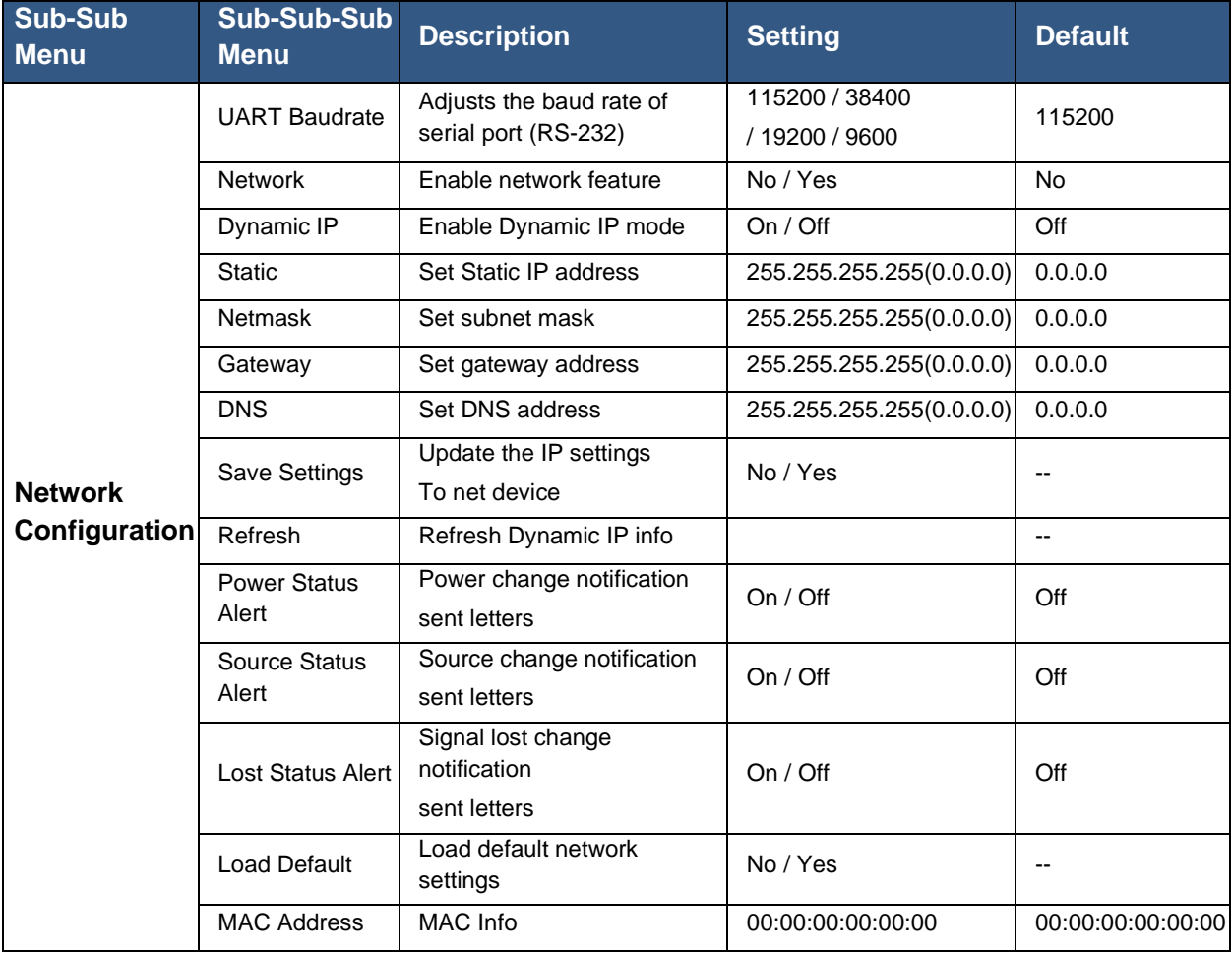

These settings are selectable from the Advanced Settings OSD menu.

Ethernet communication is locked by default. Once unlocked it will remain unlocked unless Restore Factory Default is performed.

To unlock the Ethernet port:

- 1. Connect the ethernet port to a PC.
- 2. In the monitor's OSD Menu, select the Information menu.
- 3. Write down the monitor serial number ("SN" item).
- 4. Go to the Advanced Settings OSD menu, then select Network Configuration.
- 5. Write down the MAC Address.
- 6. Select Network, then toggle it from OFF to ON.
- 7. Open a browser window and type in the MAC address that you wrote down.
- 8. You will get the login box below.

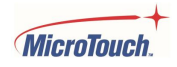

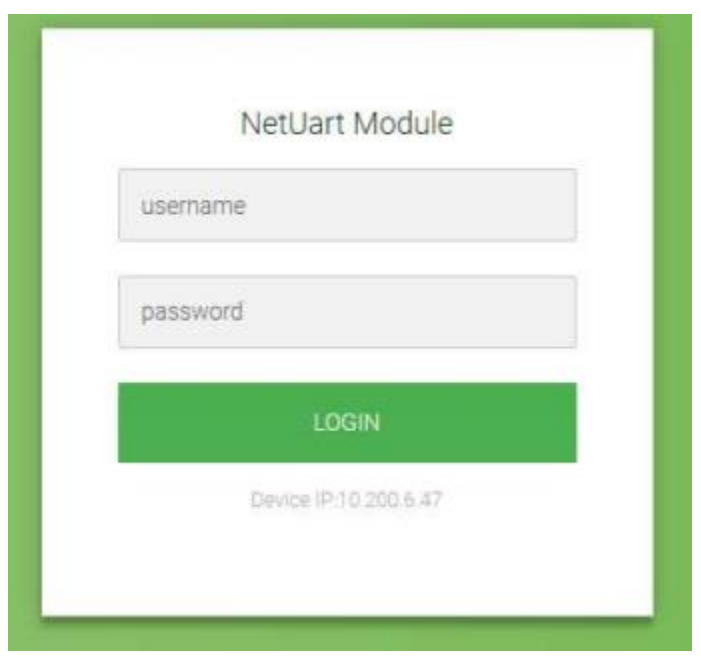

4. The username is "admin" and the password is the serial number that you wrote down. Please note The web login only unlocks the Ethernet commands and does not take you to a separate page to control the monitor.

<span id="page-47-0"></span>The best way to send commands is using a Crestron-type controller.

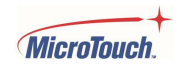

## **RS-232 Control Command Format**

**STX**(1byte) + **IDT**(1byte)+ **Type**(1byte)+ **CMD**(3bytes)+ **[Value/Reply(1byte)]** + **ETX**(1byte)

 $STX:Start byte = 07$ 

IDT:Don't care

Type:Read or Write command, **01**: read, **02**: write; **00**: return to host (from monitor)

 $CMD:$  as following tables

Value: Setting Value of "Write Command"

Reply: Return Value of monitor

 $ETX:End$  byte = 08

#### **Transmit from PC (Host)**

Read command:07 IDT 01 CMD 08 (7bytes) Write/Setting command:07 IDT 02 3-byte CMD VAL 08 (8bytes total)

#### **Return from Monitor**

The 3-byte Return CMD is the same as the 3-byte Send CMD. The return command will be sent by the monitor to the Host after the action has been performed.

#### **Serial Port Setting**

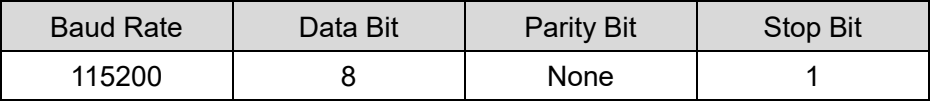

Example command strings follow the table below.

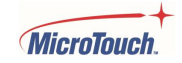

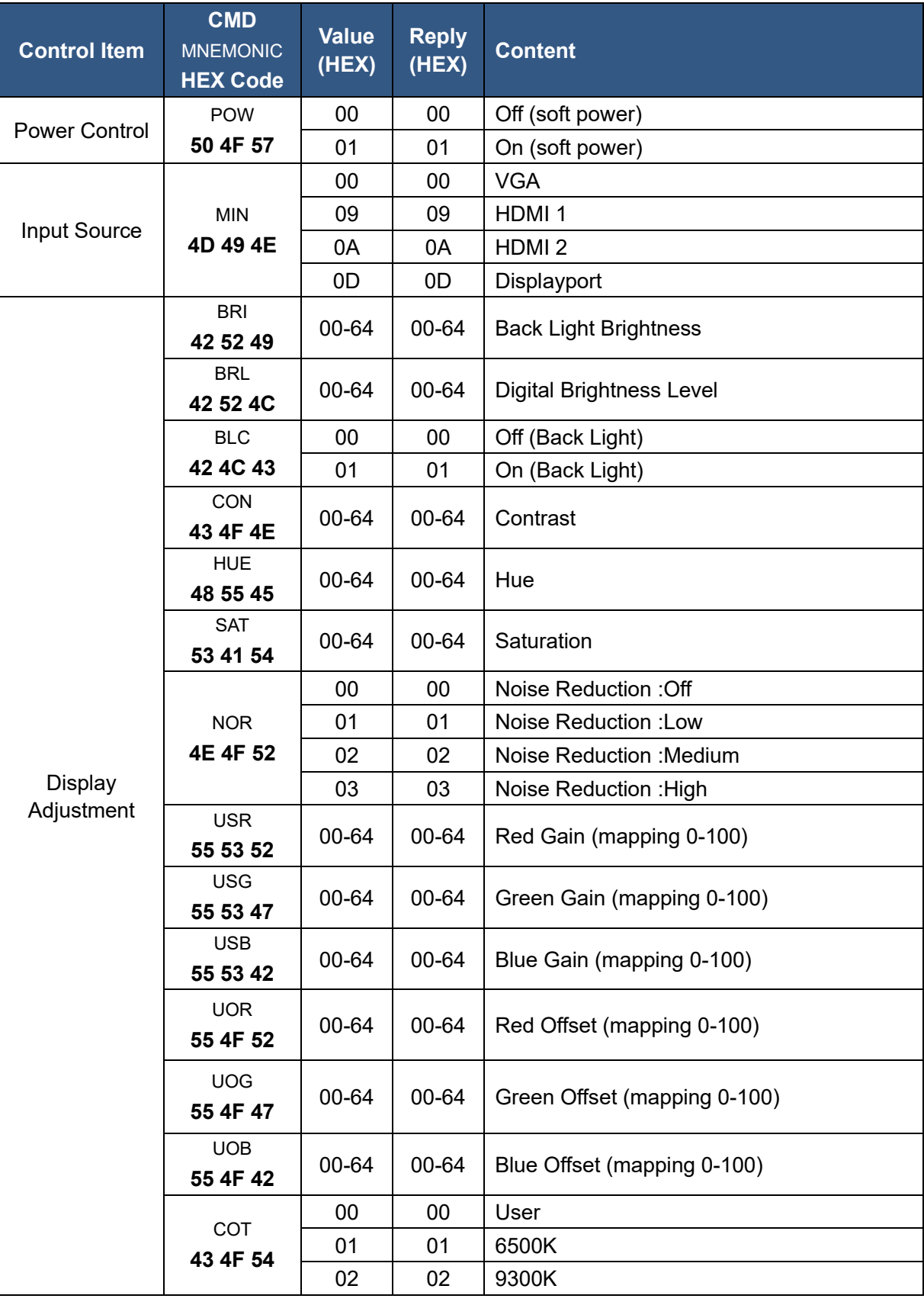

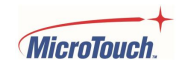

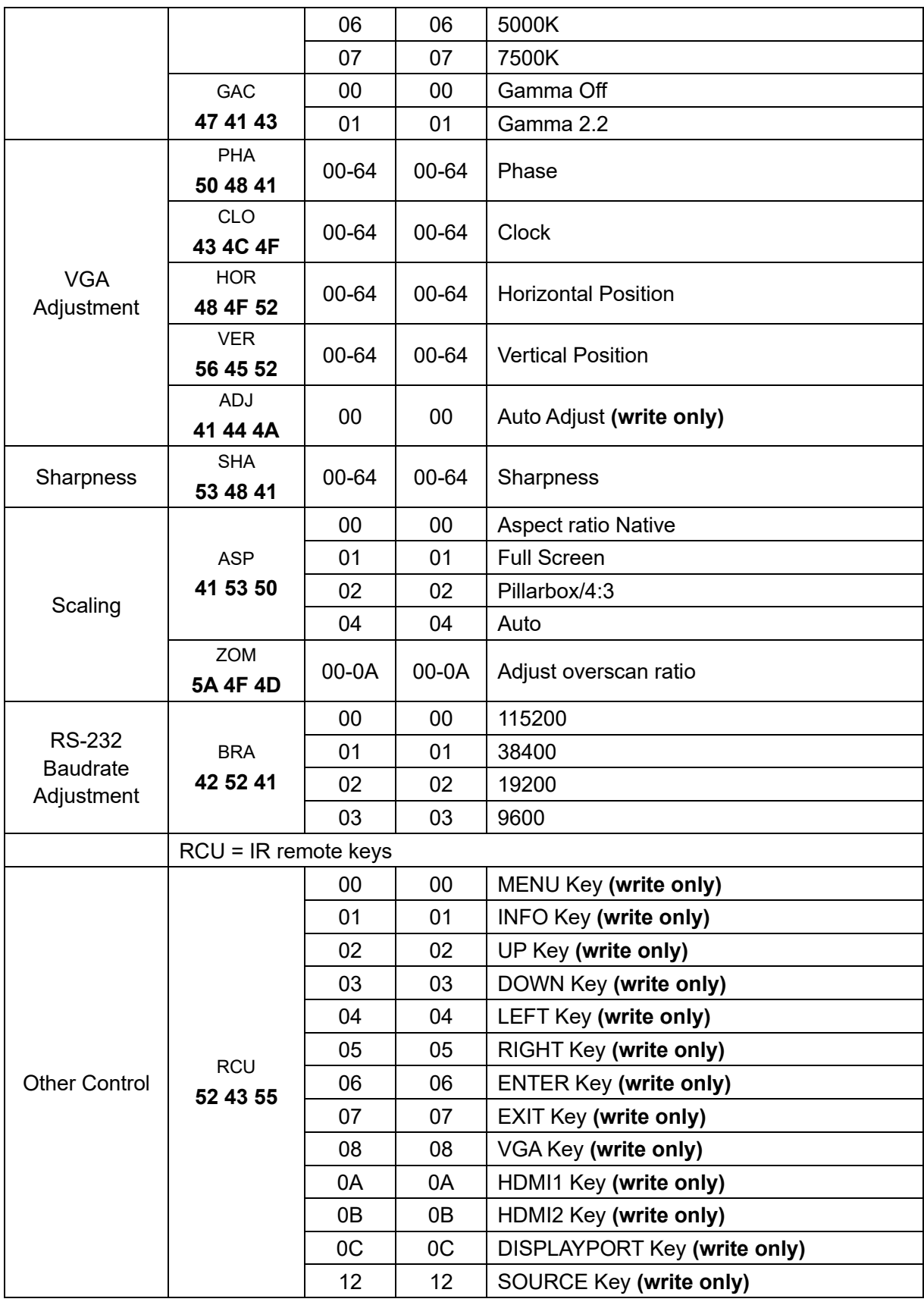

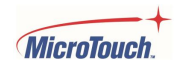

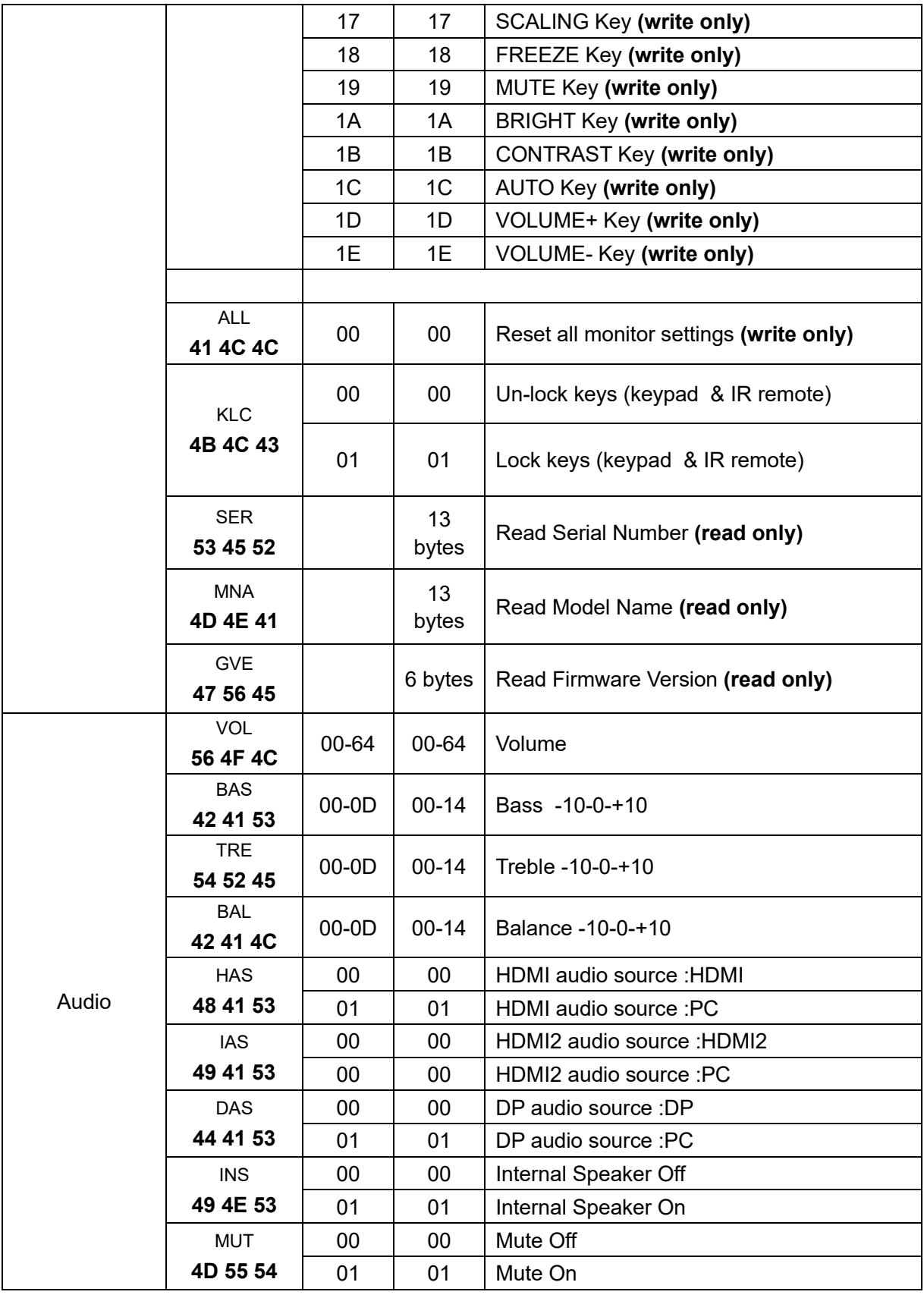

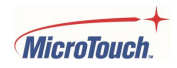

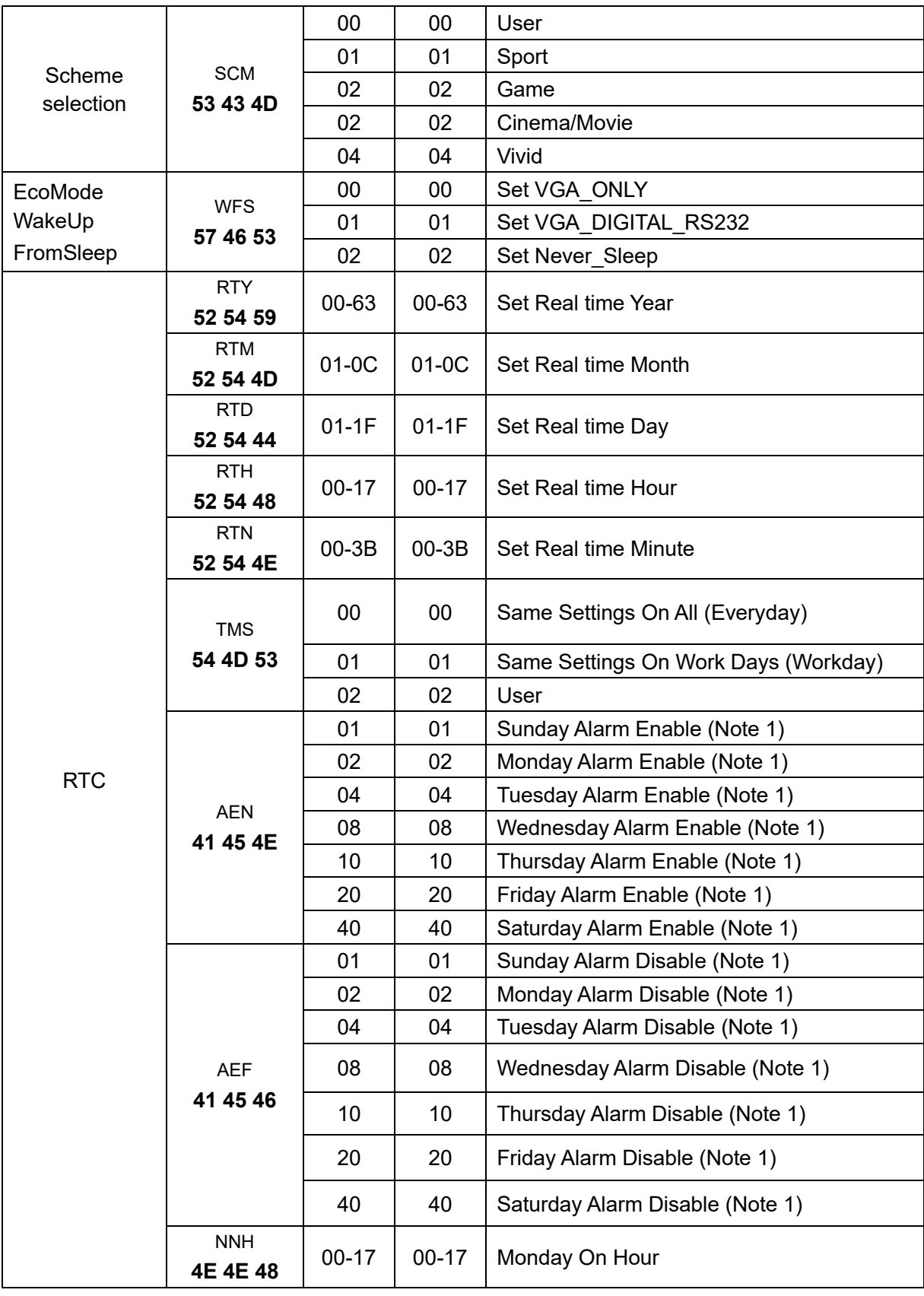

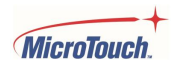

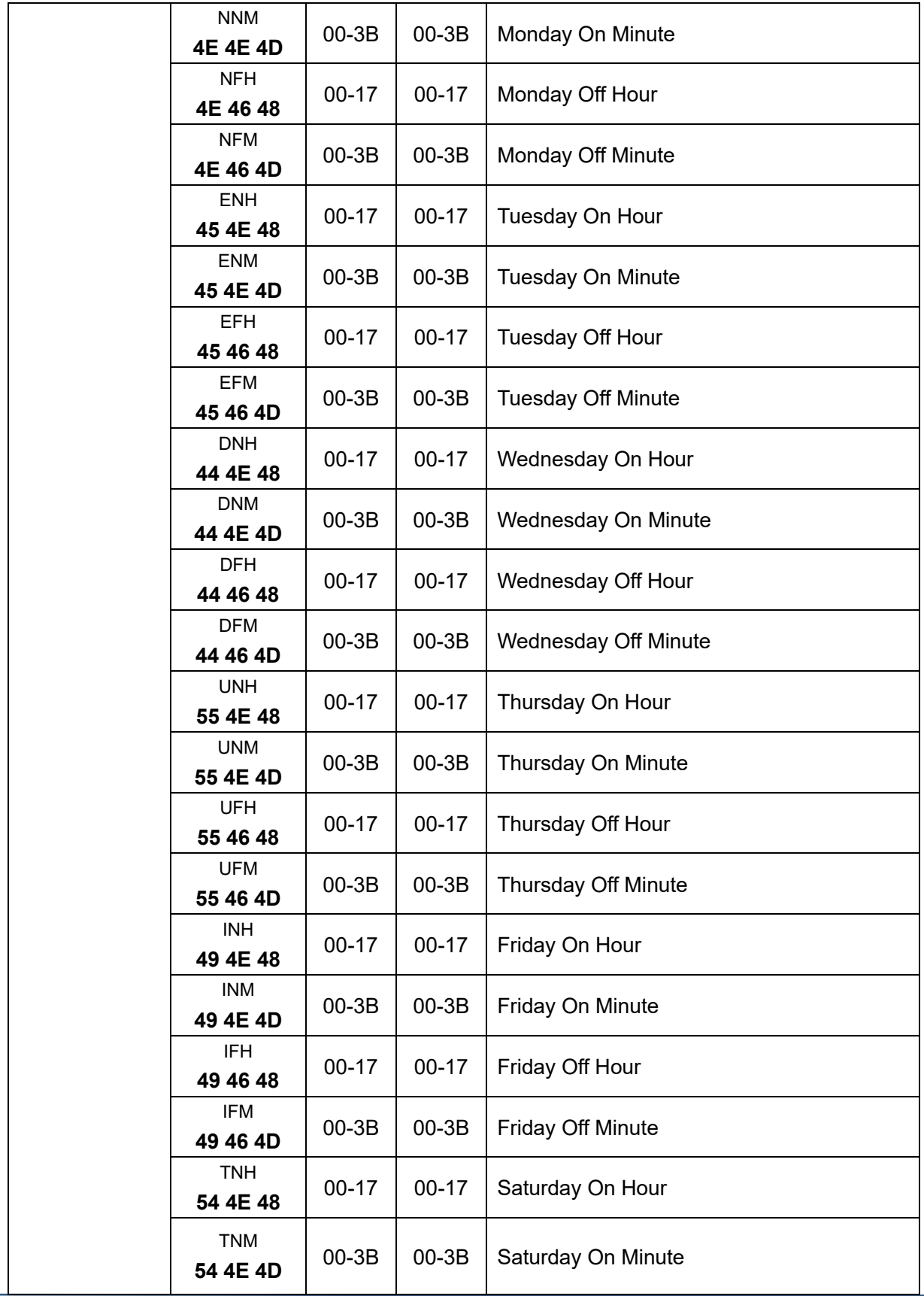

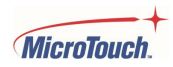

L

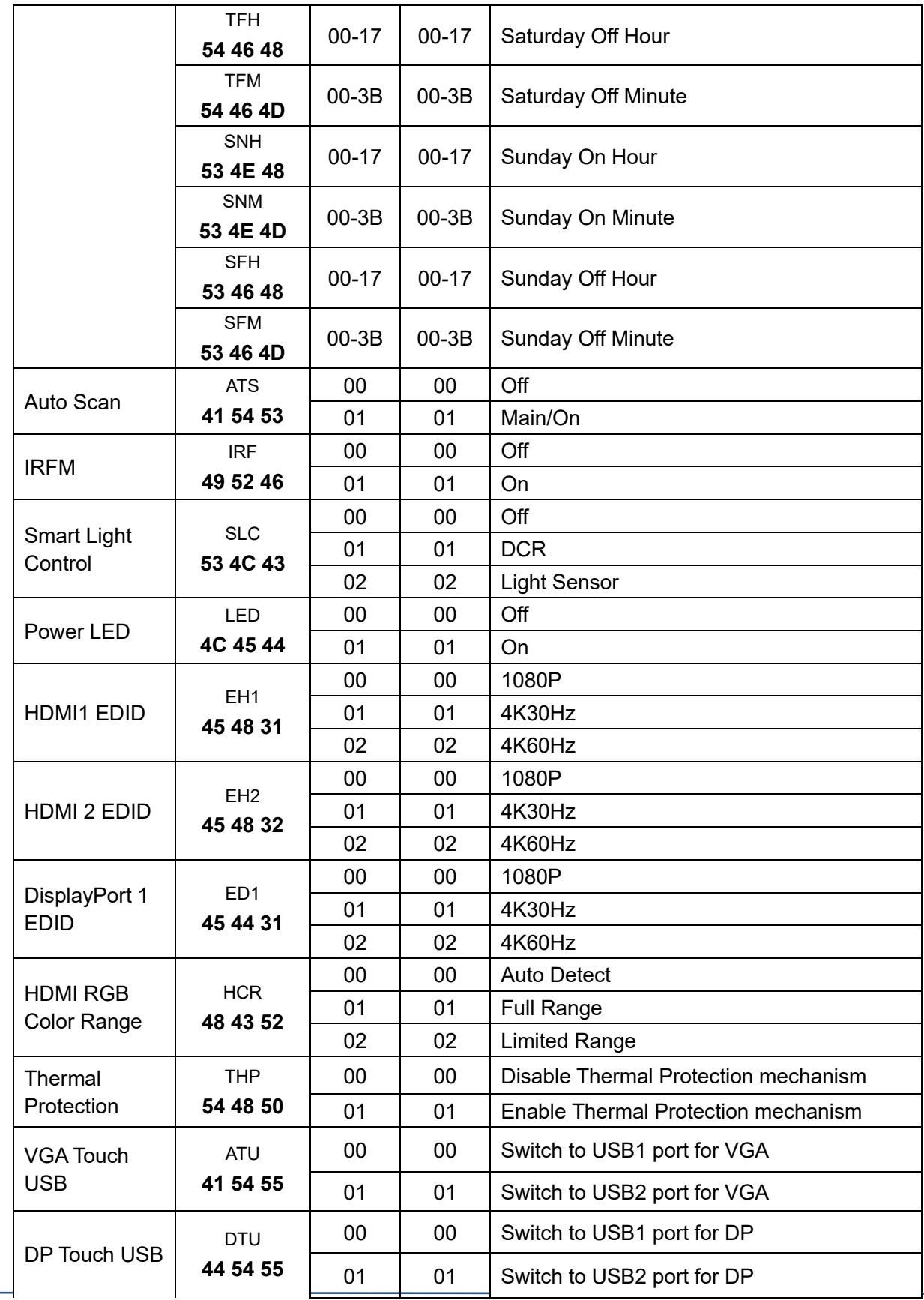

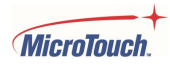

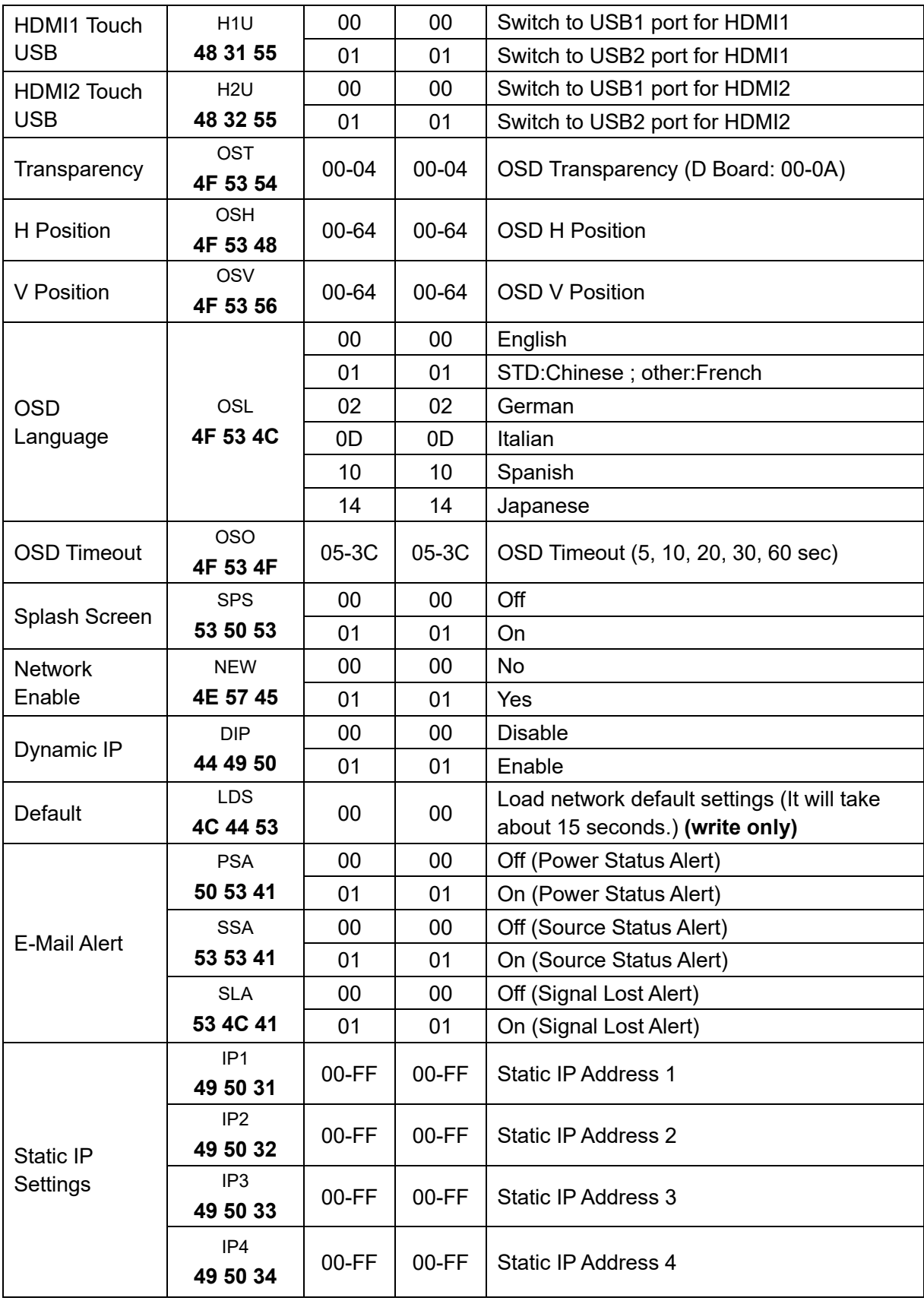

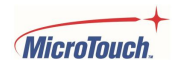

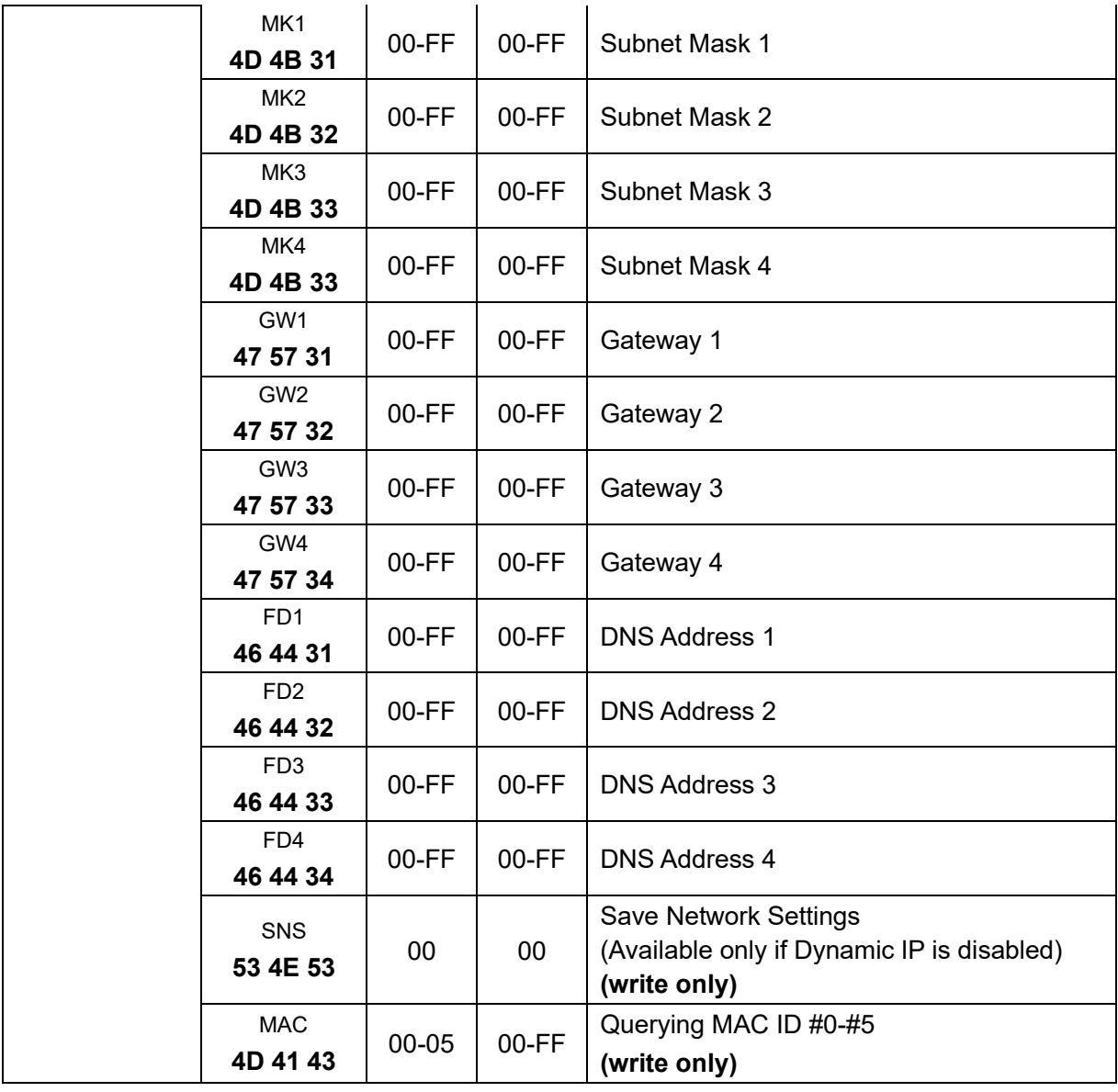

#### **Note 1:**

The data value of AEN and AEF can be configured by bit.

- Bit0: Sunday
- Bit1: Monday
- Bit2: Tuesday
- Bit3: Wednesday
- Bit4: Thursday
- Bit5: Friday
- Bit6: Saturday

To enable alarm for whole week: 0x07+IDT+0x02+**AEN**+**0x7F**+0x08 To disable alarm for Wed, Sat and Sun: 0x07+IDT+0x02+**AEF**+**0x49**+0x08

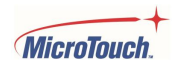

#### <span id="page-57-0"></span>**Example command strings**

Command codes are red, command data is blue, return data is bold black

#### **Power Control and Input Source**

#### **Turn monitor power off [CMD: POW]**

[Transmit] : PC → 07 01 02 50 4F 57 00 08 → Monitor

[Return] : Monitor → 07 01 00 50 4F 57 **00** 08 → PC

#### **Turn monitor power on [CMD: POW]**

[Transmit] : PC → 07 01 02 50 4F 57 01 08 → Monitor

[Return] : Monitor → 07 01 00 50 4F 57 **01** 08 → PC

#### **Read Power Status from monitor [CMD: POW]**

[Transmit] : PC  $\rightarrow$  07 01 01 50 4F 57 08  $\rightarrow$  Monitor

 $[Return]$ : Monitor  $\rightarrow$  07 01 00 50 4F 57 **XX** 08  $\rightarrow$  PC (**XX** = 0, the set is off. **XX** = 1, the set is on.)

#### **Display Adjustment**

**Read back light from monitor [CMD: BRI]** (If the setting of back light is **80**)

[Transmit] : PC  $\rightarrow$  07 01 01 42 52 49 08  $\rightarrow$  Monitor

[Return] : Monitor → 07 01 00 42 52 49 **50** 08 → PC

#### **Set back light 80 to monitor [CMD: BRI]**

[Transmit] : PC → 07 01 02 42 52 49 50 08 → Monitor

[Return] : Monitor → 07 01 00 42 52 49 **50** 08 → PC

#### **Set Contrast 30 to monitor [CMD: CON]**

[Transmit] : PC  $\rightarrow$  07 01 02 43 4F 4E 1E 08  $\rightarrow$  Monitor

[Return] : Monitor → 07 01 00 43 4F 4E **1E** 08 → PC

**Read Contrast from monitor [CMD: CON]** (If the monitor contrast setting is 50 digital / 32 hex)

[Transmit] : PC → 07 0101 **43 4F 4E** 08 → Monitor

[Return] : Monitor → 07 01 00 43 4F 4E **32** 08 → Monitor

#### **Scaling Adjustment**

#### **Set monitor to Pillar box [CMD: ASP]**

[Transmit] : PC → 07 01 02 41 53 50 02 08 → Monitor

[Return] : Monitor → 07 01 00 41 53 50 **02** 08 → PC

#### **Other Control**

#### **Adjust up to monitor [CMD: RCU]**

[Transmit] : PC  $\rightarrow$  07 01 02 52 43 55 02 08  $\rightarrow$  Monitor

[Return] : Monitor → 07 01 00 52 43 55 **02** 08 → PC

#### **Read serial number monitor [CMD: SER]**

[Transmit] : PC  $\rightarrow$  07 01 01 53 45 52 08  $\rightarrow$  Monitor

 $[Return] : Monitor \rightarrow 07 01 00 53 45 52 S(0) \cdots S(12) 08 \rightarrow PC$ ,  $S(0) - S(12)$ : SN in ASCII

## <span id="page-58-0"></span>**Cleaning**

Turn off the product and disconnect from AC power before cleaning. Turning the product off protects against accidental touch selections that could cause problems or hazardous results. Disconnecting power protects against hazardous interaction between accidental liquid entry and electricity.

To clean the case, dampen a clean cloth lightly with water and a mild detergent and wipe gently. Use a soft, dry cloth to clean areas that have ventilation openings to avoid getting any liquid or moisture inside. If liquid does get inside, do not use the product until it has been inspected and tested by a qualified service technician.

To clean the touch screen, apply a glass cleaning solution to a soft cloth and wipe the screen clean. To ensure that liquid does not enter the product, do not spray cleaning solution directly onto the touch screen or any other part.

Do not use volatile solvents, waxes or any abrasive cleaners on any part of the product.

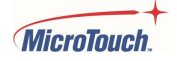

## <span id="page-59-0"></span>**Solutions to Common Problems**

#### **No image on monitor**

Check that the video signal source device is turned on.

Check that the selected video input signal matches the video connection.

The monitor or computer may be in SLEEP mode. Press any key/move the mouse/touch the touchscreen and wait a few seconds to see if the image appears.

Check that the AC cable is securely connected to the wall outlet.

#### **Monitor display is dim.**

Use the OSD controls to increase the brightness.

Use the OSD controls to increase the contrast.

#### **Can only adjust Contrast and Brightness using OSD, cannot select Position, AutoAdjust, etc.**

Monitor is connected to a digital video signal source (HDMI or DP), which does not need such adjustments. Only analog (VGA) video signal needs these adjustments.

#### **Monitor displays the "Out of Range" message.**

This message will only occur when using the VGA video signal input; use either the HDMI or Display Port video signal input if your signal source equipment supports either of those.

Reduce the resolution to a resolution the monitor supports – see the Supported Timings chart in the Specifications and Dimensions section of this manual.

#### **Monitor display image looks strange.**

Try the Auto Adjust function in the OSD (only available when using the VGA video signal input).

Adjust your computer's resolution/timing mode to be within the allowable timing ranges specified for your touch monitor (see section above).

#### **Touch functionality doesn't work or works incorrectly.**

Make sure the USB cable is properly connected.

Ensure that the monitor is in an upright position with nothing touching the screen, then cycle power Off/On.

Legacy operating systems, prior to circa 2007, may require drivers to support Touch Devices. Please contact MicroTouch Technical Support.

#### **Neither the OSD nor power buttons respond when pressed.**

See the Lock/Unlock section to check if both functions are locked.

### <span id="page-60-0"></span>**Warranty Information**

Except as otherwise stated herein, or in an order acknowledgment delivered to Buyer, Seller warrants to Buyer that the Product shall be free of defects in materials and workmanship. The warranty for the touchscreen display and their components is three years. Seller makes no warranty regarding the model life of components. Seller's suppliers may at any time and from time to time make changes in the components delivered as Products or components. Buyer shall notify Seller in writing promptly (and in no case later than 30 days after discovery) of the failure of any Product to conform to the warranty set forth above; shall describe in commercially reasonable detail in such notice the symptoms associated with such failure; and shall provide to Seller the opportunity to inspect such Products as installed, if possible. The notice must be received by Seller during the Warranty Period for such product, unless otherwise directed in writing by the Seller. Within thirty days after submitting such notice, Buyer shall package the allegedly defective Product in its original shipping carton(s) or a functional equivalent and shall ship to Seller at Buyer's expense and risk. Within a reasonable time after receipt of the allegedly defective Product and verification by Seller that the Product fails to meet the warranty set forth above, Seller shall correct such failure by, at Seller's options, either (i)modifying or repairing the Product or (ii) replacing the Product. Such modification, repair, or replacement and the return shipment of the Product with minimum insurance to Buyer shall be at Seller's expense. Buyer shall bear the risk of loss or damage in transit and may insure the Product. Buyer shall reimburse Seller for transportation cost incurred for Product returned but not found by Seller to be defective. Modification or repair, of Products may, at Seller's option, take place either at Seller's facilities or at Buyer's premises. If Seller is unable to modify, repair, or replace a Product to conform to the warranty set forth above, then Seller shall, at Seller's option, either refund to Buyer or credit to Buyer's account the purchase price of the Product less depreciation calculated on a straight-line basis over Seller's stated Warranty Period. These remedies shall be the buyer's exclusive remedies for breach of warranty. Except for the express warranty set forth above, seller grants no other warranties, express or implied by statute or otherwise, regarding the products, their fitness for any purpose, their quality, their merchantability, their noninfringement, or otherwise. No employee of Seller or any other party is authorized to make any warranty for the goods other than the warranty set forth herein. Seller's liability under the warranty shall be limited to a refund of the purchase price of the product. In no event shall Seller be liable for the cost of procurement or installation of substitute goods by Buyer or for any special, consequential, indirect, or incidental damages. Buyer assumes the risk and agrees to indemnify Seller against and hold Seller harmless from all liability relating to (i) assessing the suitability for Buyer's intended use of the Products and of any system design or drawing and (ii) determining the compliance of Buyer's use of the Products with applicable laws, regulations, codes, and standards. Buyer retains and accepts full responsibility for all warranty and other claims relating to or arising from Buyer's products, which include or incorporate Products or components manufactured or supplied by Seller. Buyer is solely responsible for any and all representations and warranties regarding the Products made or authorized by Buyer. Buyer will indemnify Seller and hold Seller harmless from any liability, claims, loss, cost, or expenses (including reasonable attorney's fees) attributable to Buyer's products or representations or warranties concerning same.

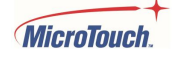

## <span id="page-61-0"></span>**RoHS Declaration**

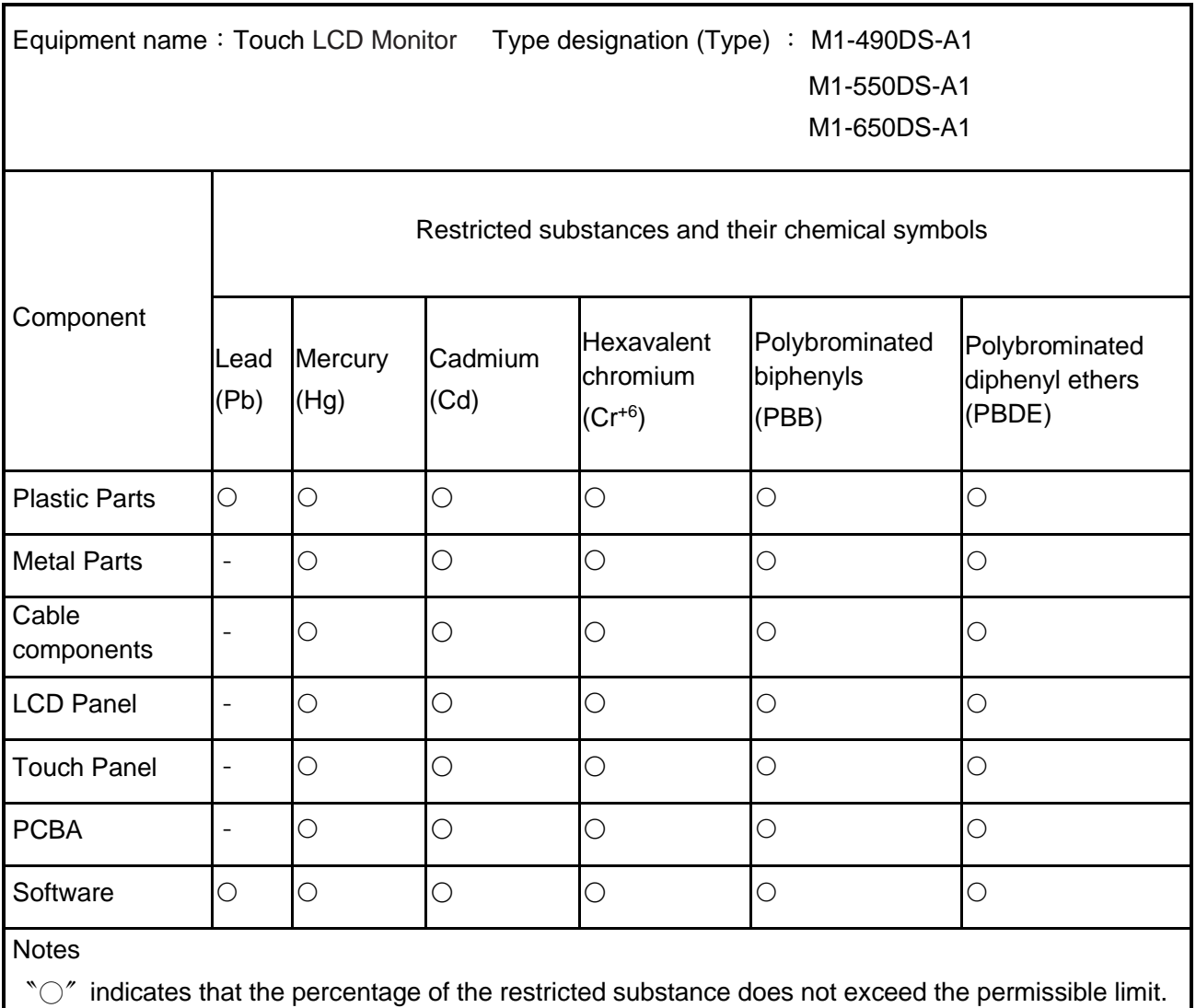

〝−〞indicates that the restricted substance is exempt.

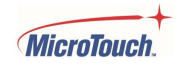

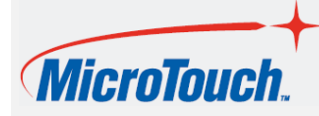

 [www.MicroTouch.com](http://www.microtouch.com/) | [www.usorders@microtouch.com](http://www.usorders@microtouch.com) WWW.MicroTouch.com | www.usorders@microtouch.com | WWW.usordersmicrotouch.com | WWW.usordersmicrotouch.com | WWW.usordersmicrotouch.com | WWW.usordersmicrotouch.com | WWW.usordersmicrotouch.com | Wild TES AMERICA LLC | 215

The information presented in this document is intended as general information about MicroTouch products and is subject to change. Product specifications and warranties will be governed by TES America, LLC. Standard terms and conditions of sale. Products are subject to availability. Copyright © 2022 TES America, LLC. All rights reserved. Android is a trademark of Google LLC. Windows is a trademark of Microsoft Corporation in the United States and other countries.

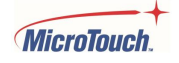